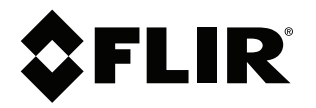

# **Bedienungsanleitung FLIR Si2-Serie**

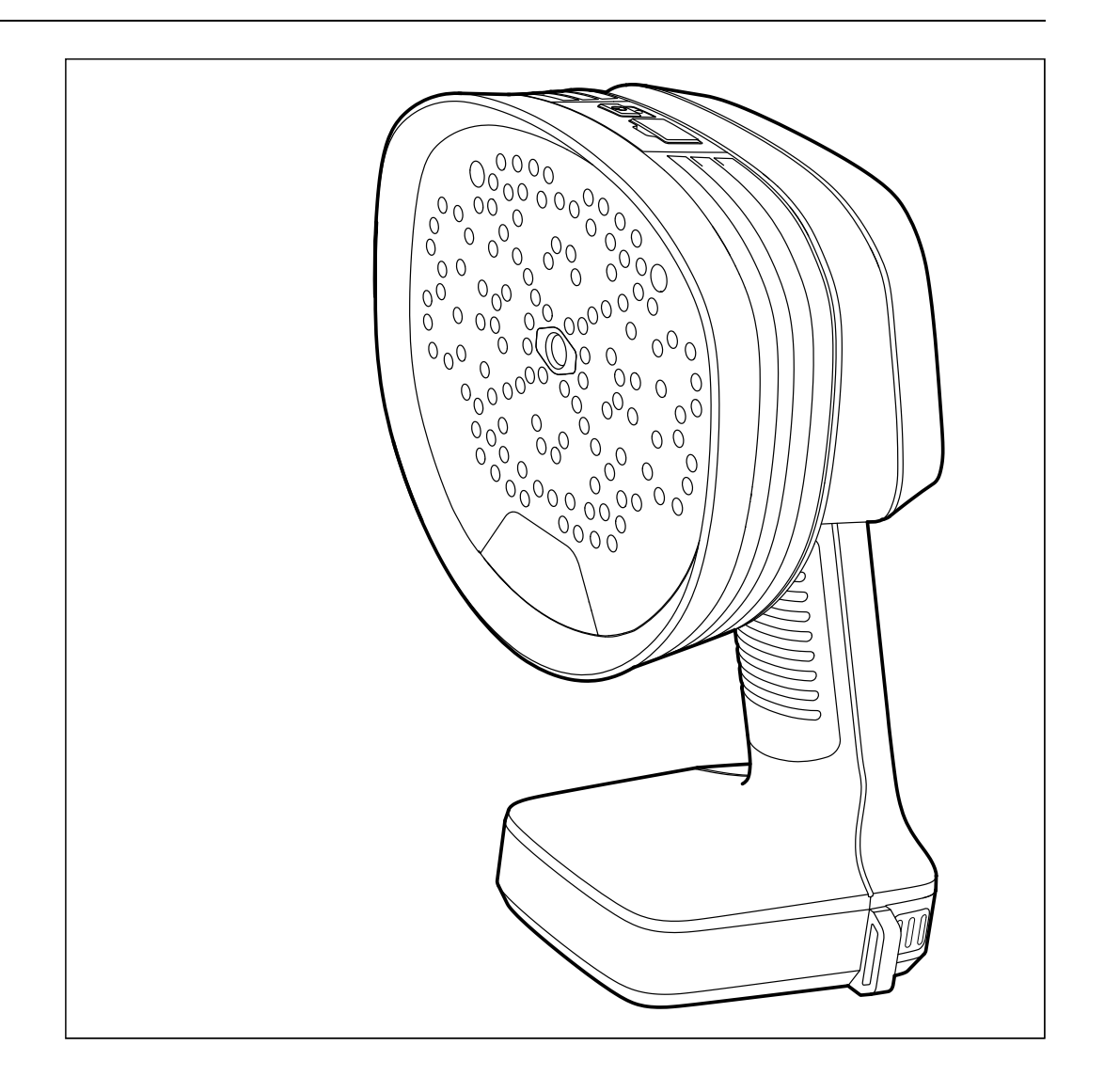

#### **Important note**

Before operating the device, you must read, understand, and follow all instructions, warnings, cautions, and legal disclaimers.

#### **Důležitá poznámka**

Před použitím zařízení si přečtěte veškeré pokyny, upozornění, varování a vyvázání se ze záruky, ujistěte se, že jim rozumíte, a řiďte se jimi.

#### **Vigtig meddelelse**

Før du betjener enheden, skal du du læse, forstå og følge alle anvisninger, advarsler, sikkerhedsforanstaltninger og ansvarsfraskrivelser.

#### **Wichtiger Hinweis**

Bevor Sie das Gerät in Betrieb nehmen, lesen, verstehen und befolgen Sie unbedingt alle Anweisungen, Warnungen, Vorsichtshinweise und Haftungsausschlüsse

#### **Σημαντική σημείωση**

Πριν από τη λειτουργία της συσκευής, πρέπει να διαβάσετε, να κατανοήσετε και να ακολουθήσετε όλες τις οδηγίες, προειδοποιήσεις, προφυλάξεις και νομικές αποποιήσεις.

#### **Nota importante**

Antes de usar el dispositivo, debe leer, comprender y seguir toda la información sobre instrucciones, advertencias, precauciones y renuncias de responsabilidad.

#### **Tärkeä huomautus**

Ennen laitteen käyttämistä on luettava ja ymmärrettävä kaikki ohjeet, vakavat varoitukset, varoitukset ja lakitiedotteet sekä noudatettava niitä.

#### **Remarque importante**

Avant d'utiliser l'appareil, vous devez lire, comprendre et suivre l'ensemble des instructions, avertissements, mises en garde et clauses légales de non-responsabilité.

#### **Fontos megjegyzés**

Az eszköz használata előtt figyelmesen olvassa el és tartsa be az összes utasítást, figyelmeztetést, óvintézkedést és jogi nyilatkozatot.

#### **Nota importante**

Prima di utilizzare il dispositivo, è importante leggere, capire e seguire tutte le istruzioni, avvertenze, precauzioni ed esclusioni di responsabilità legali.

#### 重要な注意

デバイスをご使用になる前に、あらゆる指示、警告、注意事項、および免責条項をお読み頂き、その内容を理解して従ってくだ さい。

#### 중요한 참고 사항

장치를 작동하기 전에 반드시 다음의 사용 설명서와 경고, 주의사항, 법적 책임제한을 읽고 이해하며 따라야 합니다.

#### **Viktig**

Før du bruker enheten, må du lese, forstå og følge instruksjoner, advarsler og informasjon om ansvarsfraskrivelse.

#### **Belangrijke opmerking**

Zorg ervoor dat u, voordat u het apparaat gaat gebruiken, alle instructies, waarschuwingen en juridische informatie hebt doorgelezen en begrepen, en dat u deze opvolgt en in acht neemt.

#### **Ważna uwaga**

Przed rozpoczęciem korzystania z urządzenia należy koniecznie zapoznać się z wszystkimi instrukcjami, ostrzeżeniami, przestrogami i uwagami prawnymi. Należy zawsze postępować zgodnie z zaleceniami tam zawartymi.

#### **Nota importante**

Antes de utilizar o dispositivo, deverá proceder à leitura e compreensão de todos os avisos, precauções, instruções e isenções de responsabilidade legal e assegurar-se do seu cumprimento.

#### **Важное примечание**

До того, как пользоваться устройством, вам необходимо прочитать и понять все предупреждения, предостережения и юридические ограничения ответственности и следовать им.

#### **Viktig information**

Innan du använder enheten måste du läsa, förstå och följa alla anvisningar, varningar, försiktighetsåtgärder och ansvarsfriskrivningar.

#### **Önemli not**

Cihazı çalıştırmadan önce tüm talimatları, uyarıları, ikazları ve yasal açıklamaları okumalı, anlamalı ve bunlara uymalısınız.

#### 重要注意事项

在操作设备之前,您必须阅读、理解并遵循所有说明、警告、注意事项和法律免责声明。

### 重要注意事項

操作裝置之前,您務必閱讀、了解並遵循所有說明、警告、注意事項與法律免責聲明。

## **Inhaltsverzeichnis**

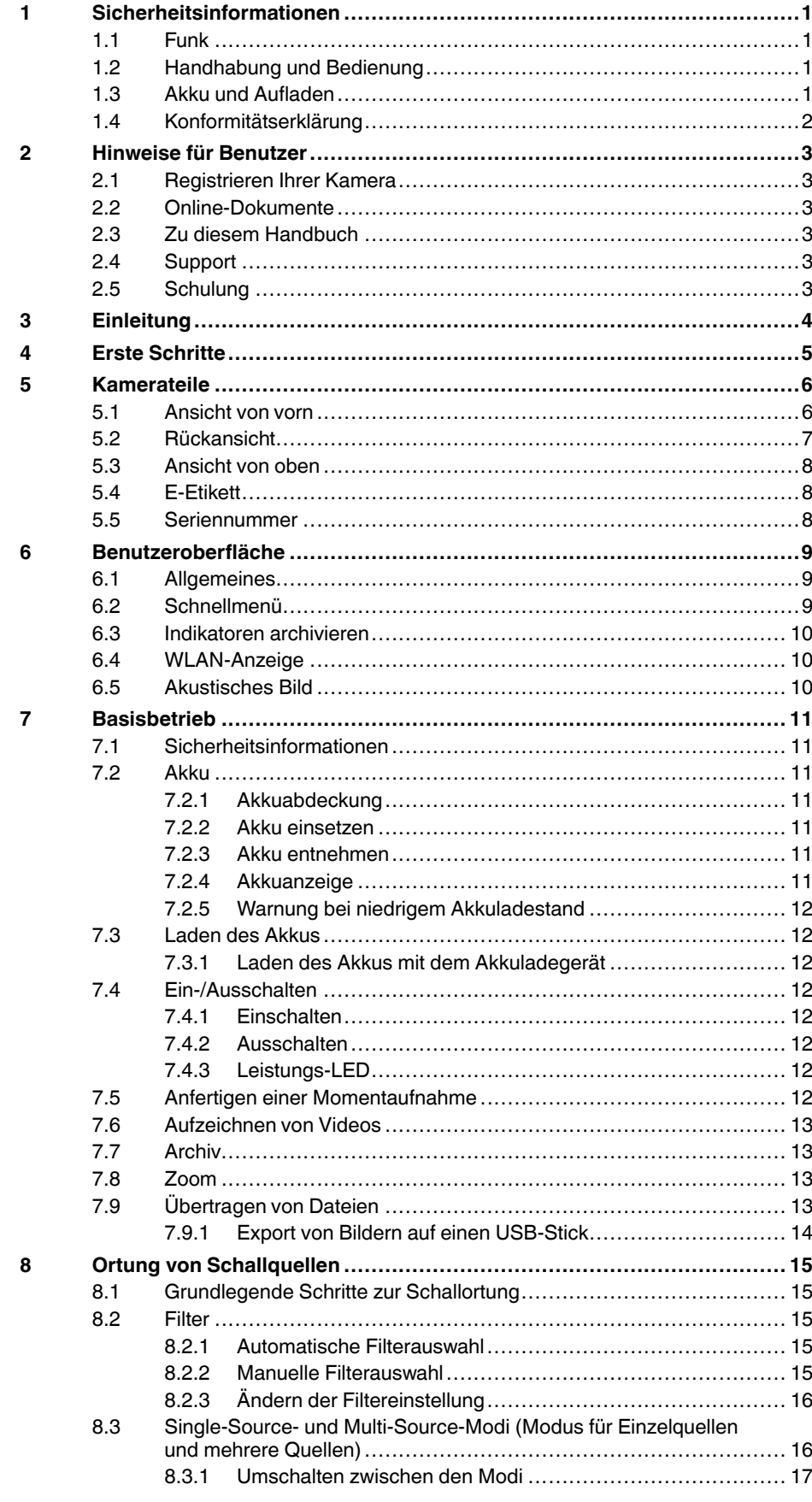

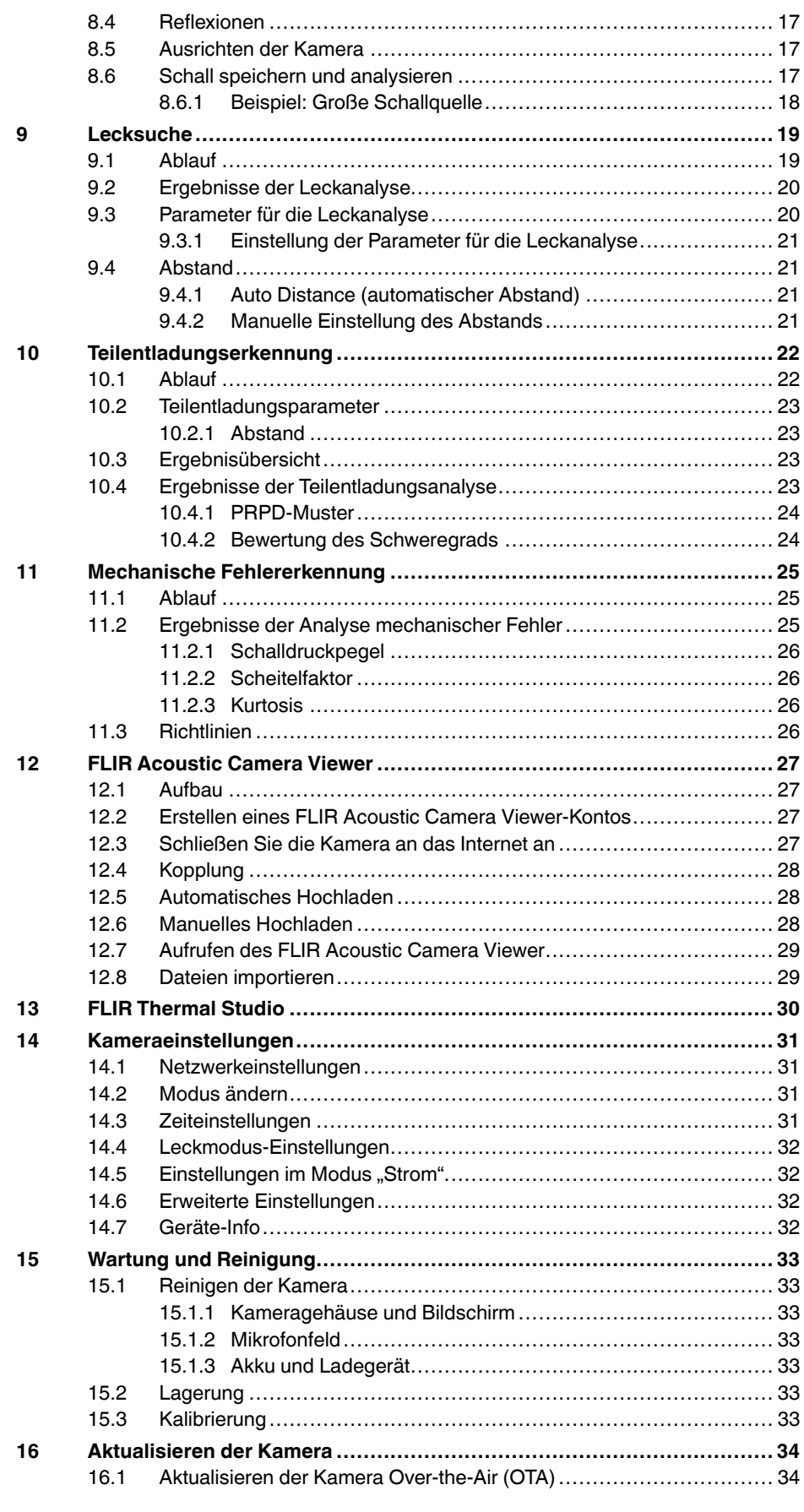

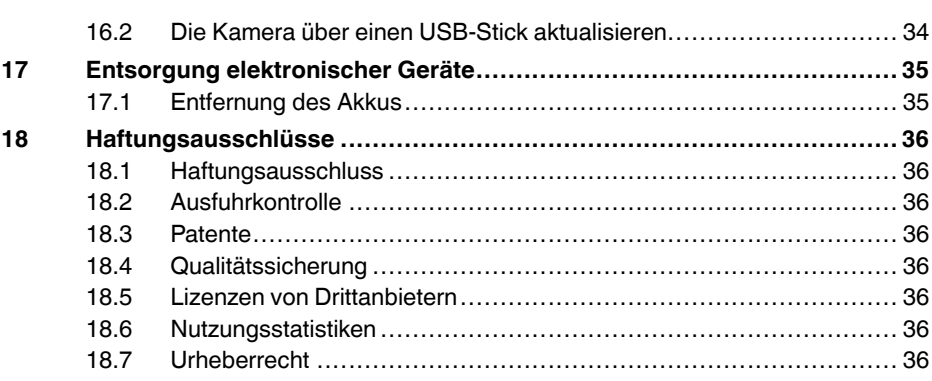

## **[1](#page-5-0) [Sicherheitsinformationen](#page-5-0)**

## <span id="page-5-1"></span><span id="page-5-0"></span>**1.1 Funk**

#### ⁄≬\ **WARNUNG**

Dieses Gerät entspricht Part 15 der FCC-Bestimmungen und den lizenzfreien RSS-Standards von Industry Canada. Der Betrieb unterliegt den folgenden zwei Bedingungen:

- 1. Dieses Gerät darf keine störenden Interferenzen verursachen.
- 2. Dieses Gerät muss jede empfangene Interferenz zulassen, darunter Interferenzen, die einen unerwünschten Betrieb auslösen könnten.

#### ⁄N **WARNUNG**

Dieses Gerät enthält spezifizierte Funkausrüstung, deren Konformität nach den technischen Vorschriften des japanischen Funkgesetzes zertifiziert wurde.

当該機器には電波法に基づく、技術基準適合証明等を受けた特定無線設備を装着している。

#### $\bigwedge$ **VORSICHT**

Die Konformität des tragbaren Senders und zugehöriger Antenne entspricht den SAR-Grenzwerten der FCC für die allgemeine Bevölkerung/unkontrollierte Exposition. Der angegebene SAR-Höchstwert beträgt 1,5 W/kg (Kopf) und 1,5 W/kg (Körper) bei 0 mm. Die für dieses Gerät eingesetzte Antenne darf nicht in der Nähe von anderen Antennen oder Sendern oder zusammen mit ihnen betrieben werden.

**Hinweis** In den Kameraeinstellungen ist ein E-Etikett mit Zertifizierungs- und Compliance-Informationen enthalten. Weitere Informationen finden Sie in Abschnitt [5.4](#page-12-1) *E-[Etikett](#page-12-1)*.

## <span id="page-5-2"></span>**1.2 Handhabung und Bedienung**

#### **WARNUNG** Æ

Bei Nichtbefolgen dieser Warnungen kann es zu Verletzungen kommen.

- Die Kühlkörper nicht berühren, wenn die Kamera eingeschaltet ist. Sie werden während des Betriebs heiß.
- Seien Sie in der Nähe von schweren Maschinen besonders vorsichtig, wenn Sie die Kamera am Tragegurt tragen. Der Tragegurt ist starr und verfügt nicht über einen eigenen Mechanismus mit Sicherheitsauslösung.

#### $\sqrt{N}$ **VORSICHT**

Bei Nichtbefolgen dieser Sicherheitshinweise kann es zu Schäden am Gerät kommen.

- Schützen Sie Kamera und Zubehör vor Schmutz, Staub, Stößen und Flüssigkeiten.
- Die Mikrofonabdeckung vor Berührungen schützen. Die Mikrofonöffnungen nicht berühren.
- Den USB-Anschluss abgedeckt halten, um zu verhindern, dass Wasser eindringt.
- Die LED-Leuchten an der Mikrofonabdeckung nicht direkt ansehen.
- Nur Zubehör und Ersatzteile verwenden, die von FLIR bereitgestellt werden.
- Die Kamera nicht öffnen oder zerlegen.
- Kamera, Akku oder Zubehör nicht verwenden, wenn sie Schäden aufweisen.

## <span id="page-5-3"></span>**1.3 Akku und Aufladen**

Sicherheitsinformationen zum Akku finden Sie in der Akkudokumentation www.rrc-ps.com/manual2054.

Sicherheitsinformationen zum Akkuladegerät finden Sie in der Akkudokumentation www.rrc-ps.com/manualSMB-MBC.

## <span id="page-6-0"></span>**1.4 Konformitätserklärung**

Der vollständige Wortlaut der Konformitätserklärung ist unter folgender Internetadresse abrufbar: http://support.flir.com/resources/f34f.

## **[2](#page-7-0) [Hinweise](#page-7-0) für Benutzer**

## <span id="page-7-1"></span><span id="page-7-0"></span>**2.1 Registrieren Ihrer Kamera**

Registrieren Sie Ihre Kamera, um von einer verlängerten Garantie und weiteren Vorteilen zu profitieren.

Zur Registrierung der Kamera besuchen Sie bitte http://support.flir.com/camreg.

Um auf das Registrierungsformular zuzugreifen, melden Sie sich bei Ihrem FLIR-Konto an oder richten Sie ein neues Konto ein.

Sie benötigen auch die Seriennummer Ihrer Kamera. Die Seriennummer finden Sie auf einem Etikett an der Unterseite der Kamera. Siehe auch Abschnitt 5.5 *[Seriennummer](#page-12-2)*.

Der Abschluss der Registrierung erfordert die Eingabe eines Bestätigungscodes in die Kamera. Den Code finden Sie in Ihrem FLIR-Konto unter *My Products* (Meine Produkte).

## <span id="page-7-2"></span>**2.2 Online-Dokumente**

Unsere Handbücher werden laufend aktualisiert und online veröffentlicht.

Das Benutzerhandbuch der FLIR Si2-Serie und andere Produktdokumentationen der Serie finden Sie unter http://support.flir.com/resources/f34f.

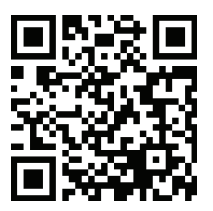

Die Handbücher für unsere anderen aktuellen sowie eingestellten Produkte finden Sie unter https://support.flir.com/resources/app.

## <span id="page-7-3"></span>**2.3 Zu diesem Handbuch**

FLIR Systems veröffentlicht allgemeine Handbücher, die sich auf mehrere Modelle einer Kameraserie beziehen. Das bedeutet, dass dieses Handbuch Beschreibungen und Erläuterungen enthalten kann, die möglicherweise nicht auf Ihr Kameramodell zutreffen.

Die englische Ausgabe ist die maßgebliche Version dieser Veröffentlichung. Bei Abweichungen aufgrund von Übersetzungsfehlern gilt der englische Text. Alle nachträglichen Änderungen werden zuerst in die englische Ausgabe eingearbeitet.

## <span id="page-7-4"></span>**2.4 Support**

Wenn Probleme auftreten oder Sie Fragen zu unserem Produkt haben, wenden Sie sich an unser Technisches Support-Center unter: https://support.flir.com.

## <span id="page-7-5"></span>**2.5 Schulung**

Schulungsmaterial und Kurse finden Sie auf der Seite https://www.flir.com/support-center/training.

## **[3](#page-8-0) [Einleitung](#page-8-0)**

<span id="page-8-0"></span>Die FLIR Si2-Serie bietet die fortschrittlichste akustische Leistung, die heute auf dem Markt erhältlich ist, und stellt so eine optimale Entscheidungshilfe bereit. Die Kameras zur akustischen Bildgebung aus der FLIR Si2-Serie sind darauf ausgelegt, die Produktivität zu verbessern und dabei Energie- und Wartungskosten zu senken. Sie bieten ein einfach zu bedienendes, eigenständiges System zur Ortung und quantitativen Bewertung von Luft- und Gaslecks, Teilentladungen und mechanischen Fehlern.

Dank ihres niedrigen Gewichts ist die Lösung einhändig bedienbar und mit minimalem Schulungsaufwand nutzbar. So bietet sie vor Ort sofortige Unterstützung bei Entscheidungen. Neben seiner marktführenden Empfindlichkeit und Erfassungsreichweite bietet FLIR Si2 erweiterte Funktionalität wie Auto Filter (automatischer Filter), Auto Distance (automatischer Abstand) (FLIR Si2-LD und FLIR Si2 Pro) und fortschrittliche KI für optimale Leistung und Datengenauigkeit (alle Modelle).

Für Unternehmenskunden bietet die FLIR Si2-Serie außerdem einen einfachen Datenexport für die Berichterstellung und Arbeitsbögen, Flottenmanagement-Tools, automatisches Hochladen und Online-Speichern von Daten sowie API-Datenintegration für eine nahtlose Übertragung von Asset-Health-Daten in Ihre bevorzugte Asset-Management-Software.

Die FLIR Si2-Serie umfasst drei Kameras zur akustischen Bildgebung der nächsten Generation für unterschiedliche Anwendungen.

- FLIR Si2-LD zur Erkennung von Lecks und Industriegasen und von Problemen durch mechanische Fehler.
- FLIR Si2-PD zur Teilentladungserkennung.
- FLIR Si2 Pro mit allen Betriebsarten.

## **[4](#page-9-0) Erste [Schritte](#page-9-0)**

<span id="page-9-0"></span>**Hinweis** Bevor Sie die Kamera in Betrieb nehmen, müssen Sie unbedingt die Warnungen und Vorsichtshinweise im Abschnitt 1 *[Sicherheitsinformationen](#page-5-0)* lesen, verstehen und befolgen.

- 1. Laden Sie den Akku vollständig auf.
- 2. Entfernen Sie die Akkuabdeckung.
- 3. Setzen Sie den Akku in das Akkufach der Kamera ein.
- 4. Setzen Sie die Akkuabdeckung auf den Akku auf und drücken Sie vorsichtig, bis sie einrastet.
- 5. Drücken Sie auf die Ein/Aus-Taste, um die Kamera einzuschalten. Die grüne Leistungs-LED zeigt an, dass die Kamera eingeschaltet ist.
- 6. Warten Sie ab, bis sich der Kamerabildschirm einschaltet. Die Kamera ist jetzt einsatzbereit.
- 7. Befolgen Sie die Anweisungen auf dem Kamerabildschirm, um die Kamera nach Ihren Wünschen einzurichten. Bei Kameramodellen mit WLAN: Die Kamera kann auch so eingestellt werden, dass Momentaufnahmen und Videos zur Online-Speicherung hochgeladen werden. Um den Upload zu aktivieren, muss die Kamera mit dem Internet verbunden und mit einem FLIR Acoustic Camera Viewer-Konto gekoppelt werden. Verwenden Sie einen Computer oder ein anderes Gerät mit Internetzugang und befolgen Sie die Anweisungen auf dem Kamerabildschirm.

**Hinweis** Sie können die Einstellungen als Teil der Ersteinrichtung der Kamera vornehmen oder später jederzeit über das Einstellungsmenü auswählen.

8. Richten Sie die Kamera auf das gewünschte Objekt. Die Kamera hebt jede erkannte Schallquelle auf dem Bildschirm hervor.

## **[5](#page-10-0) [Kamerateile](#page-10-0)**

<span id="page-10-1"></span><span id="page-10-0"></span>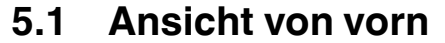

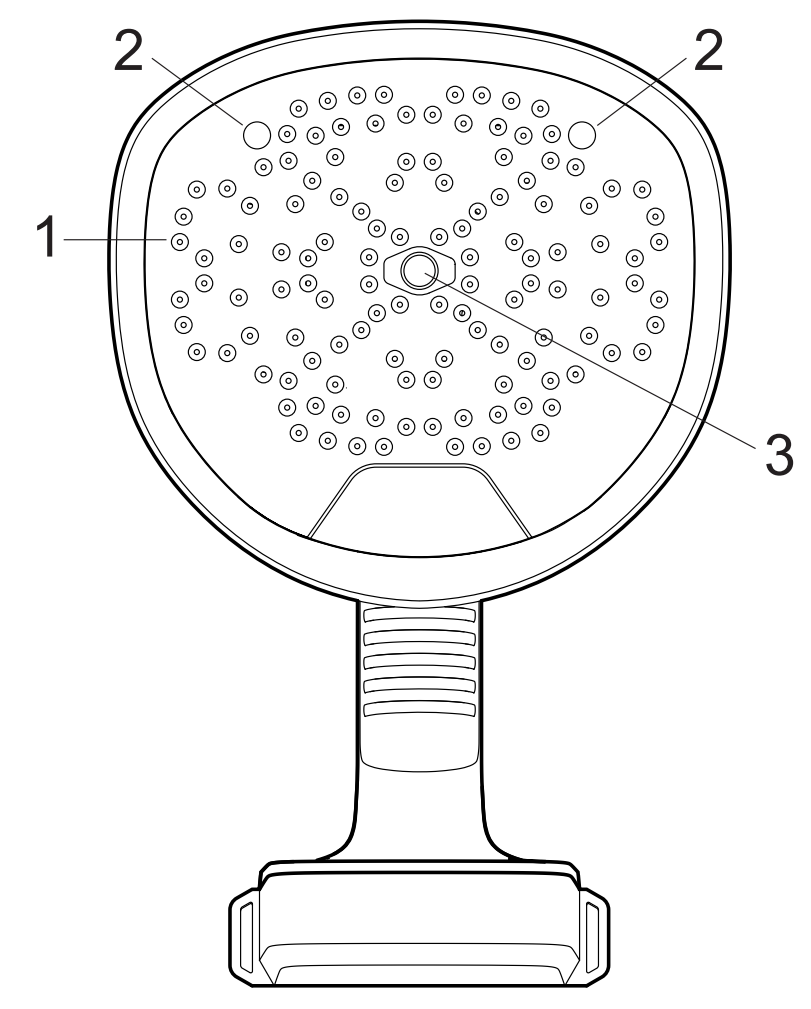

- 1. Mikrofone
- 2. LED-Leuchten
- 3. Tageslichtkamera

## <span id="page-11-0"></span>**5.2 Rückansicht**

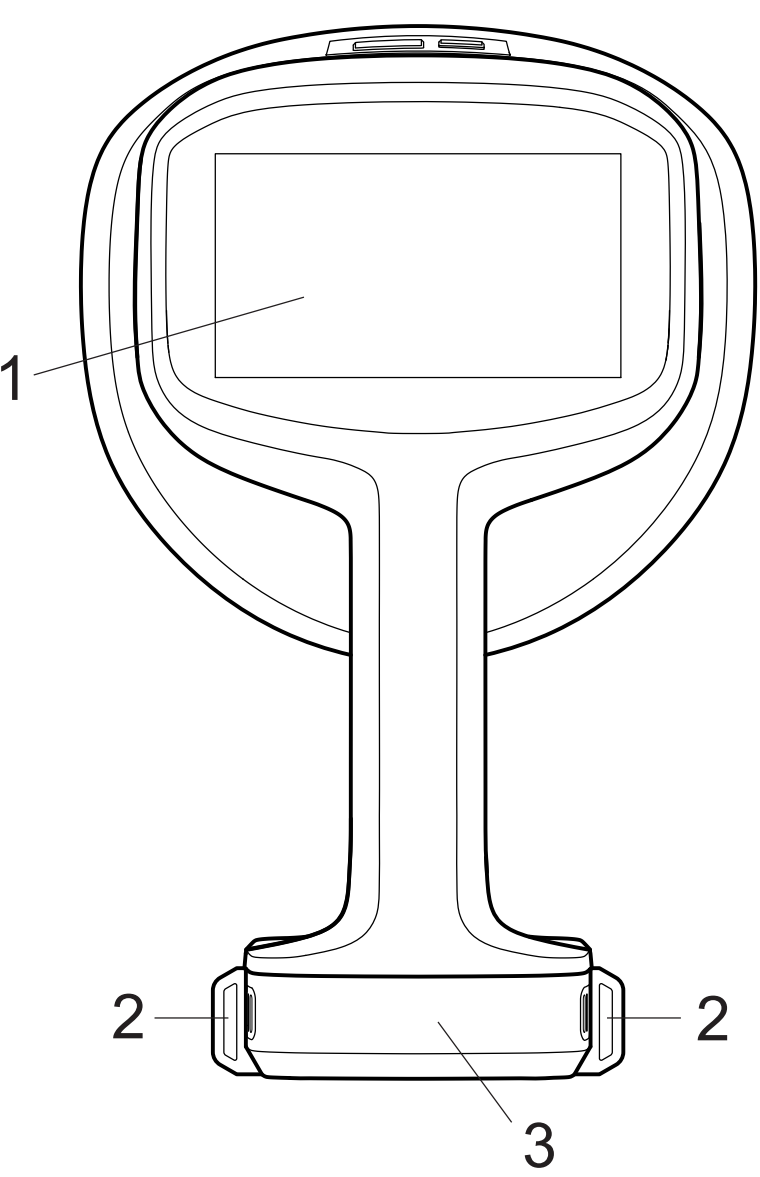

- 1. LCD-Bildschirm
- 2. Befestigungspunkte für Tragegurt
- 3. Akkuabdeckung

<span id="page-12-0"></span>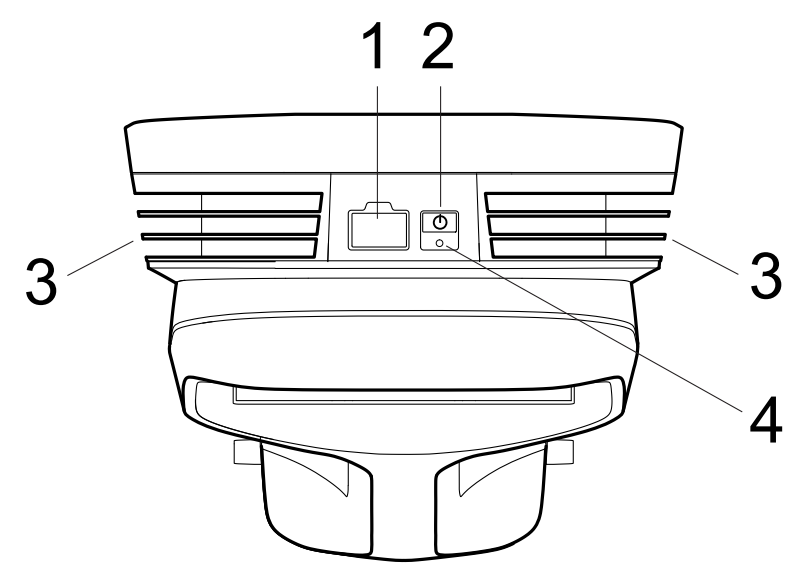

- 1. USB-Anschluss
- 2. Ein/Aus-Taste
- 3. Kühlkörper
- 4. Einschaltleuchte

## <span id="page-12-1"></span>**5.4 E-Etikett**

Das E-Etikett ist das primäre Typenschild für die Kamera. Hierin sind Zertifizierungs- und Compliance-Informationen sowie andere wichtige Produktdetails angegeben.

Das E-Etikett ist in den Kameraeinstellungen verfügbar:

- 1. Tippen Sie auf die Einstellungsschaltfläche.
- 2. Tippen Sie auf das Feld *Device info* (Geräteinfo) unten im Einstellungsmenü.
- 3. Zum Scrollen nach oben/unten wischen.
- 4. Um das E-Etikett zu schließen, nach unten scrollen und anschließend auf *Close* (Schließen) tippen.

## <span id="page-12-2"></span>**5.5 Seriennummer**

Die Seriennummer finden Sie auf einem Etikett an der Unterseite der Kamera.

Die Seriennummer ist auch in den Kameraeinstellungen, unten im Einstellungsmenü und im E-Etikett (siehe Abschnitt 5.4 *[E-Etikett](#page-12-1)*) verfügbar.

## **[6](#page-13-0) [Benutzeroberfläche](#page-13-0)**

## <span id="page-13-1"></span><span id="page-13-0"></span>**6.1 Allgemeines**

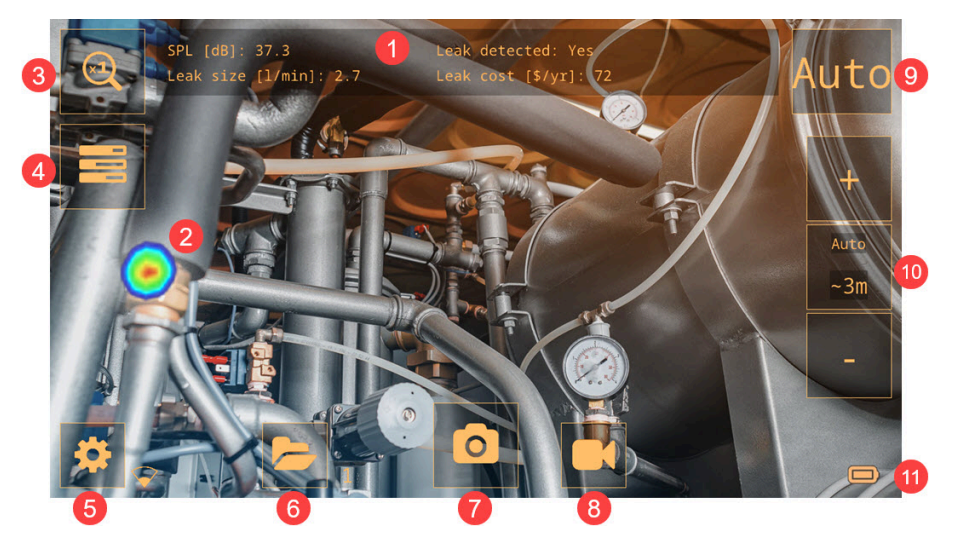

- 1. Analyseergebnisse (modusspezifisch)
- 2. Akustisches Bild
- 3. Zoom-Taste
- 4. Schaltfläche "Schnellmenü"
- 5. Schaltfläche "Einstellungen"
- 6. Archivtaste
- 7. Schaltfläche "Momentaufnahmen"
- 8. Schaltfläche "Aufzeichnen"
- 9. Schaltfläche "Filter"
- 10. Abstandseinstellung
- 11. Akkuanzeige

## <span id="page-13-2"></span>**6.2 Schnellmenü**

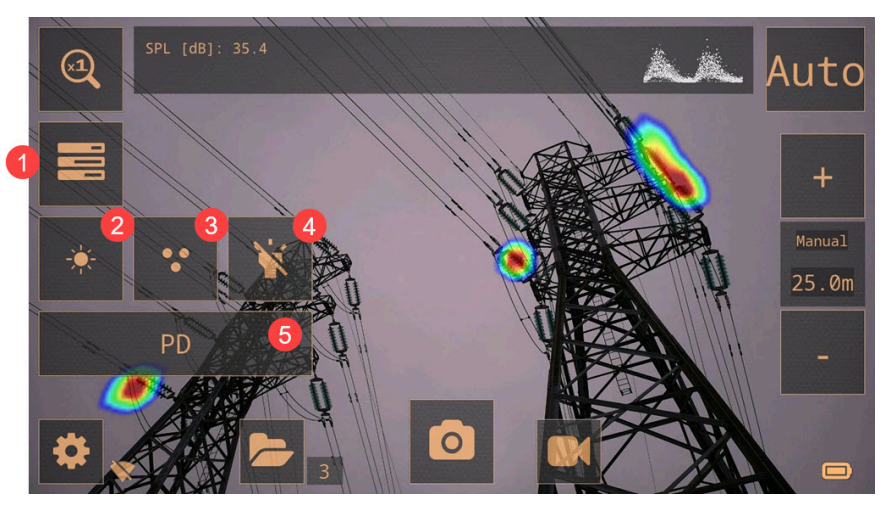

- 1. Schaltfläche "Schnellmenü": Antippen, um das Schnellmenü zu öffnen/schließen
- 2. Schaltfläche "Display-Helligkeit": Antippen, um die Helligkeit des Bildschirms anzupassen.
- 3. Schaltfläche "Quelle": Antippen, um zwischen den Modi für Einzelquellen und mehrere Quellen zu wechseln.
- 4. Taste "Leuchte": Antippen, um die Leuchte ein- und auszuschalten.

5. Schaltfläche "Modus": Antippen, um durch die Optionen des Anwendungsmodus zu blättern: LD (Lecksuche), PD (Teilentladung), Mechanisch. Die verfügbaren Anwendungsmodi sind abhängig vom Kameramodell.

### <span id="page-14-0"></span>**6.3 Indikatoren archivieren**

Die Zahl der Dateien im Archiv wird neben der Schaltfläche "Archivieren" angezeigt.

Zwei Punkte neben der Zahl zeigen an, dass der Upload von Dateien in den FLIR Acoustic Camera Viewer-Cloud-Service läuft.

## <span id="page-14-1"></span>**6.4 WLAN-Anzeige**

**Hinweis** Gilt nur für Kameramodelle mit WLAN.

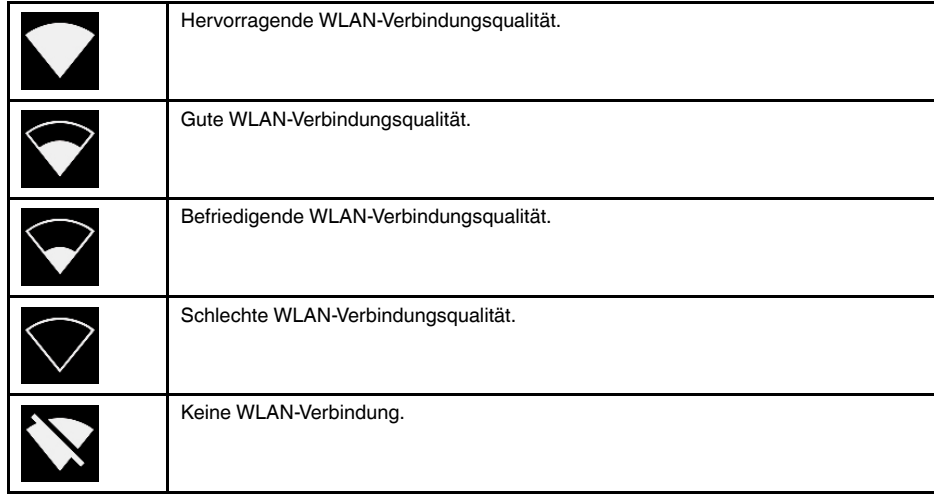

## <span id="page-14-2"></span>**6.5 Akustisches Bild**

Das akustische Bild zeigt die Position einer Schallquelle anhand eines Farbspektrums an: von Rot in der Mitte bis Blau in der Peripherie.

Die Kamera zeigt je nach ausgewähltem Modus eine Schallquelle (Single-Source) oder mehrere Schallquellen (Multi-Source) an. Weitere Informationen finden Sie in Abschnitt 8.3 *Single-Source- und [Multi-Source-Modi](#page-20-1) (Modus für Einzelquellen und mehrere [Quellen\)](#page-20-1)*.

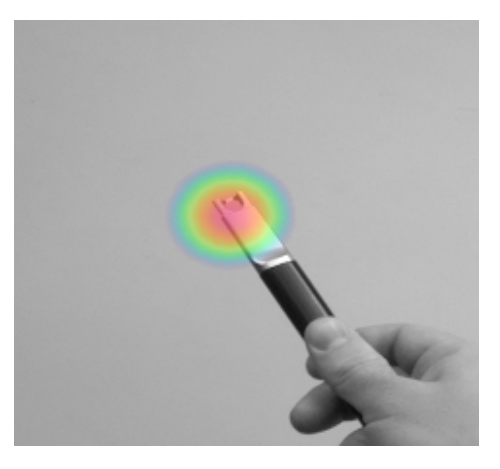

## **[7](#page-15-0) [Basisbetrieb](#page-15-0)**

## <span id="page-15-1"></span><span id="page-15-0"></span>**7.1 Sicherheitsinformationen**

Bevor Sie die Kamera in Betrieb nehmen, müssen Sie unbedingt die Warnungen und Vorsichtshinweise im Abschnitt 1 *[Sicherheitsinformationen](#page-5-0)* lesen, verstehen und befolgen.

## <span id="page-15-2"></span>**7.2 Akku**

### <span id="page-15-3"></span>**7.2.1 Akkuabdeckung**

Zum Entfernen der Akkuabdeckung auf die Enden der Akkuabdeckung drücken. Danach die Abdeckung von der Kamera abheben.

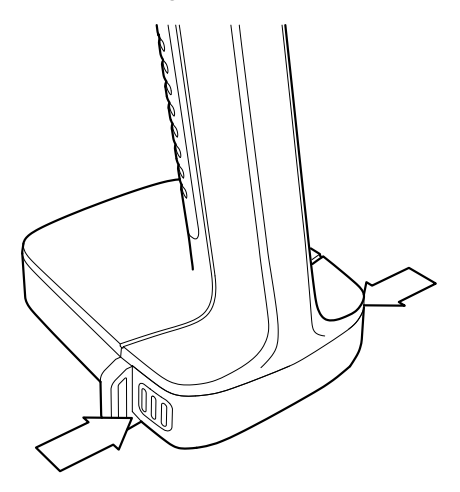

#### <span id="page-15-4"></span>**7.2.2 Akku einsetzen**

- 1. Entfernen Sie die Akkuabdeckung.
- 2. Setzen Sie den Akku in das Akkufach der Kamera ein.
- 3. Setzen Sie die Akkuabdeckung auf den Akku auf und drücken Sie vorsichtig, bis sie einrastet.

#### <span id="page-15-5"></span>**7.2.3 Akku entnehmen**

- 1. Schalten Sie die Kamera aus.
- 2. Entfernen Sie die Akkuabdeckung.
- 3. Ziehen Sie den Akku aus der Kamera.

#### <span id="page-15-6"></span>**7.2.4 Akkuanzeige**

Um den Akkustand zu überprüfen, auf die Anzeigetaste am Akku drücken. Die Leuchten zeigen den Akkustand an.

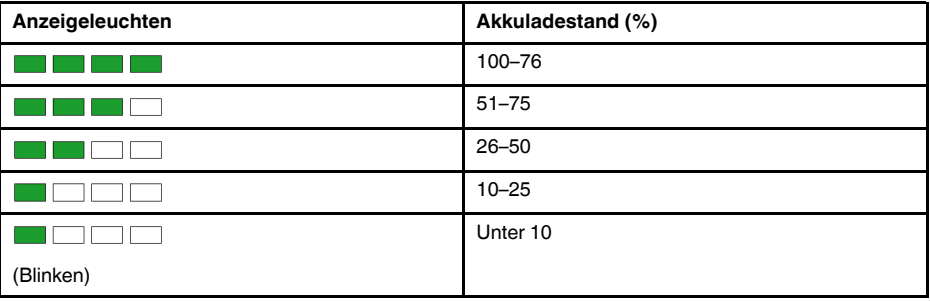

#### <span id="page-16-0"></span>**7.2.5 Warnung bei niedrigem Akkuladestand**

Wenn der Akku fast leer ist, blinkt die Leistungs-LED oben an der Kamera rot. Auf dem Display wird außerdem eine Meldung angezeigt, die auf einen niedrigen Akkuladestand hinweist.

### <span id="page-16-1"></span>**7.3 Laden des Akkus**

#### ⁄≬\ **VORSICHT**

Wenn Sie das Netzteil an eine Steckdose anschließen, wählen Sie eine leicht zugängliche Steckdose. In einer Gefahrensituation müssen Sie in der Lage sein, die Stromversorgung sofort trennen können.

**Hinweis** Es empfiehlt sich, das Netzteil bei Nichtverwendung von der Steckdose zu trennen.

#### <span id="page-16-2"></span>**7.3.1 Laden des Akkus mit dem Akkuladegerät**

- 1. Setzen Sie den Akku in das Ladegerät ein.
- 2. Schließen Sie das Netzteil an eine Steckdose an.
- 3. Verbinden Sie das Netzteil mit einer Steckdose.

#### *7.3.1.1 Akkuladeanzeige*

• Bei eingelegtem Akku beginnt die Leuchte am Ladegerät rot und grün zu blinken.

**Hinweis** Kontinuierliches rotes Blinken zeigt eine Fehlfunktion oder eine Überschreitung der Temperaturgrenzwerte an.

- Während des Ladevorgangs leuchtet das Licht dauerhaft gelb.
- Wenn der Akku vollständig aufgeladen ist, leuchtet das Licht dauerhaft grün.

### <span id="page-16-3"></span>**7.4 Ein-/Ausschalten**

#### <span id="page-16-4"></span>**7.4.1 Einschalten**

Zum Einschalten der Kamera drücken Sie die Ein/Aus-Taste.

#### <span id="page-16-5"></span>**7.4.2 Ausschalten**

Halten Sie zum Ausschalten der Kamera die Ein/Aus-Taste gedrückt.

#### <span id="page-16-6"></span>**7.4.3 Leistungs-LED**

Die Leistungs-LED oben an der Kamera zeigt den Kamerastatus an:

- Grün: EIN
- Rot: Die Kamera wird heruntergefahren
- Rot blinkend: Der Akku geht zur Neige

### <span id="page-16-7"></span>**7.5 Anfertigen einer Momentaufnahme**

Bei einer Momentaufnahme zeichnet die Kamera das aktuelle Kamerabild und das akustische Bild auf.

Die Kamera zeichnet auch das stärkste Schallsignal über 4 Sekunden auf. Wenn Sie die Kamera ruhig halten, können Sie ein klareres Schallsignal aufnehmen.

Vor dem Speichern der Momentaufnahme können zusätzliche Informationen wie Kommentare eingegeben und Einstellungen geändert werden. Diese Informationen werden in der Momentaufnahme gespeichert.

Gehen Sie wie folgt vor, um eine Momentaufnahme zu erstellen:

- 1. Tippen Sie auf die Schaltfläche "Momentaufnahme".
- 2. Eine Vorschau mit Bearbeitungsoptionen wird angezeigt.
- 3. Auf *Change* (Ändern) tippen, um Informationen einzugeben oder eine Einstellung zu ändern.
- 4. Um die Momentaufnahme zu speichern, auf *Save* (Speichern) tippen.

## <span id="page-17-0"></span>**7.6 Aufzeichnen von Videos**

- 1. Um die Aufzeichnung zu starten, auf die Schaltfläche "Aufzeichnen" tippen.
- 2. Auf die Schaltfläche Stop (Stopp) tippen, um die Aufzeichnung anzuhalten.
- 3. Eine Vorschau mit Bearbeitungsoptionen wird angezeigt.
- 4. Auf *Change* (Ändern) tippen, um Informationen einzugeben oder eine Einstellung zu ändern.
- 5. Um das Video zu speichern, auf *Save* (Speichern) tippen.

## <span id="page-17-1"></span>**7.7 Archiv**

Um das Archiv zu öffnen, auf die Archiv-Schaltfläche Archiv tippen.

Im Archiv können Sie folgende Aktionen durchführen:

- Wischen Sie am unteren Bildschirmrand nach links/rechts, um durch die Miniaturansichten der Momentaufnahmen zu scrollen.
- Tippen Sie auf eine Miniaturansicht. Hierdurch werden eine vollständige Ansicht der Momentaufnahme und zusätzliche Informationen angezeigt.
- Laden Sie Dateien manuell in Ihren FLIR Acoustic Camera Viewer hoch. Weitere Informationen finden Sie in Abschnitt 12.6 *Manuelles [Hochladen](#page-32-2)*.
- Um das Archiv zu verlassen, auf die Schaltfläche Exit (Beenden) auf der linken Seite des Bildschirms tippen.

#### **Hinweis**

- Momentaufnahmen und Videos werden automatisch von der Kamera gelöscht, nachdem sie in denFLIR Acoustic Camera Viewer-Cloud-Dienst oder auf einen USB-Stick exportiert wurden.
- Die Zahl der Dateien im Archiv wird neben der Schaltfläche "Archivieren" angezeigt.

## <span id="page-17-2"></span>**7.8 Zoom**

Die Kamera verfügt über einen Digitalzoom, mit dem das Sichtfeld der Kamera eingeschränkt werden kann.

Tippen Sie auf die Zoom-Schaltfläche, um durch die verfügbaren Zoomoptionen zu blättern: 1x, 2x und 8x.

## <span id="page-17-3"></span>**7.9 Übertragen von Dateien**

Momentaufnahme- und Videodateien von der Kamera können in den FLIR Acoustic Camera Viewer importiert oder für weitere Analysen und Berichte im FLIR Thermal Studio geöffnet werden.

Momentaufnahme- und Videodateien können mit einer der folgenden Methoden von der Kamera übertragen werden:

- Hochladen der Dateien in den FLIR Acoustic Camera Viewer-Cloud-Service, siehe Abschnitt 12 *FLIR [Acoustic](#page-31-0) Camera Viewer*.
- Export der Dateien auf einen USB-Stick, siehe Abschnitt 7.9.1 *Export von [Bildern](#page-18-0) auf einen [USB-Stick](#page-18-0)*.

#### **Hinweis**

- Momentaufnahmen und Videos werden automatisch von der Kamera gelöscht, nachdem sie in denFLIR Acoustic Camera Viewer-Cloud-Dienst oder auf einen USB-Stick exportiert wurden.
- Hochladen in den FLIR Acoustic Camera Viewer gilt nur für Kameramodelle mit WLAN.

#### <span id="page-18-0"></span>**7.9.1 Export von Bildern auf einen USB-Stick**

**Hinweis** Verwenden Sie nur den mit der Kamera mitgelieferten USB-Stick. Andere Memory-Sticks können zu Datenverlust führen.

- 1. Schalten Sie die Kamera ein.
- 2. Die Abdeckung des USB-Anschlusses an der Oberseite der Kamera öffnen.
- 3. Den USB-Stick einstecken. Daraufhin öffnet sich ein Dialog auf dem Kamerabildschirm.
- 4. Auf *Yes* (Ja) tippen, um die Übertragung zu starten.
- 5. Während der Übertragung wird ein Fortschrittsbalken angezeigt. Um die Übertragung anzuhalten, auf *Stop* (Stopp) tippen.

**Hinweis** Während der laufenden Übertragung den USB-Stick nicht entfernen.

- 6. Nach Abschluss der Übertragung wird die Live-Ansicht angezeigt.
- 7. Den USB-Stick entnehmen. Die Abdeckung des USB-Anschlusses wieder aufsetzen.

## **[8](#page-19-0) Ortung von [Schallquellen](#page-19-0)**

### <span id="page-19-1"></span><span id="page-19-0"></span>**8.1 Grundlegende Schritte zur Schallortung**

- In den Modi Lecksuche und Teilentladung ist es empfehlenswert, Auto Filter (den automatischen Filter) zu verwenden.
- Im mechanischen Modus ist es empfehlenswert, mit dem standardmäßig ausgewählten Filter zu beginnen. Später können Sie testen, ob sich andere Filtereinstellungen für die jeweilige Situation besser eignen.
- Verwenden Sie den Multi-Source-Modus (Modus für mehrere Quellen), um schnell einen großen Bereich zu scannen und mehrere Schallquellen zu orten. Wechseln Sie in den Single-Source-Modus (Einzelquellenmodus), um interessante Quellen zu untersuchen.
- Beachten Sie, dass die Kamera nur Ergebnisse für die stärkste Schallquelle analysiert und anzeigt.
- Überprüfen Sie, dass es sich bei einer angezeigten Quelle um eine physische Schallquelle und nicht um eine Reflexion handelt.
- Eine Schallquelle lässt sich leichter orten, wenn Sie die Kamera bewegen und die Quelle aus verschiedenen Blickwinkeln betrachten.
- Die Analyse von Momentaufnahmen und Videos im FLIR Acoustic Camera Viewer oder in FLIR Thermal Studio kann Ihnen bei der Ortung einer Schallquelle helfen.

## <span id="page-19-2"></span>**8.2 Filter**

Die Kamera verfügt über verschiedene Filter, mit denen unterschiedliche Schallquellen geortet werden können. Die Filter schränken den Frequenzbereich ein, den die Kamera zur Erkennung von Schallquellen verwendet. In der Regel filtern die Filter Hintergrundrauschen heraus. Auf diese Weise ist die Kamera in der Lage, nur die interessanten Schallquellen auf dem Bildschirm anzuzeigen.

#### <span id="page-19-3"></span>**8.2.1 Automatische Filterauswahl**

Mit Auto Filter (dem automatischen Filter) wählt die Kamera automatisch den Filter aus, der für die aktuelle Situation am besten geeignet ist. Auto Filter (der automatische Filter) eliminiert auch bekannte industrielle Störungen, indem die Funktion die Umgebung, in der die Kamera eingesetzt wird, aktiv berücksichtigt.

In den Modi Lecksuche und Teilentladung ist die Funktion Auto Filter (automatischer Filter) standardmäßig aktiviert.

Im mechanischen Modus ist die Funktion Auto Filter (automatischer Filter) nicht verfügbar.

#### <span id="page-19-4"></span>**8.2.2 Manuelle Filterauswahl**

Im mechanischen Modus wählen Sie den Filter manuell aus.

In den Modi Lecksuche und Teilentladung kann die manuelle Filterauswahl sinnvoll sein, wenn es zu erheblichen Störungen durch Umgebungsrauschen kommt.

Hierbei ist zu beachten, dass der am besten geeignete Filter nicht nur von der jeweiligen Schallquelle abhängt, sondern auch vom Hintergrundrauschen abhängen kann.

Die verfügbaren Filter sind vom ausgewählten Anwendungsmodus abhängig.

- *Auto* Wählt automatisch den am besten geeigneten Filter aus. (Im mechanischen Modus nicht verfügbar.)
- *Norm* (10 bis 65 kHz) Filtert niederfrequentes Hintergrundrauschen heraus. (Im Lecksuchmodus nicht verfügbar.)
- *High* (Hoch) (20 bis 65 kHz)

Filtert die meisten Quellen für Hintergrundrauschen mit guter Erfassungsreichweite heraus.

- *Ultr* (Ultra) (30 bis 130 kHz) Die beste Option für Situationen mit starkem Hintergrundrauschen. In der Regel nur zur Nutzung bei kurzen Abständen.
- *Full* (Voll) (2 bis 130 kHz)

Dieser Filter nutzt den vollen Frequenzbereich von 2 bis 130 kHz, ist für die Erkennung von Lecks oder Teilentladungen jedoch nicht ideal, da er durch niederfrequentes Hintergrundrauschen beeinflusst wird und möglicherweise nicht in der Lage ist, sehr leise Schallquellen zu erkennen. Dieser Filter ist für erfahrene Benutzer gedacht und muss im Einstellungsmenü aktiviert werden: Wählen Sie *Advanced settings* (Erweiterte Einstellungen) > *Available filters* (Verfügbare Filter) = *All* (Alle) aus.

#### <span id="page-20-0"></span>**8.2.3 Ändern der Filtereinstellung**

**Hinweis** In den Modi Lecksuche und Teilentladung ist die manuelle Filterauswahl standardmäßig deaktiviert. Die Filter-Schaltfläche ist nicht verfügbar. Die manuelle Filterauswahl wird im Einstellungsmenü aktiviert. Wählen Sie *Advanced Settings* (Erweiterte Einstellungen) > *Filter mode* (Filtermodus) = *Manual* (Manuell) aus.

Um die Filtereinstellung zu ändern, wiederholt auf die Filter-Schaltfläche tippen und durch die Filteroptionen blättern.

Allgemeine Richtlinien:

- Wenn nur wenig Hintergrundrauschen zu hören ist, versuchen Sie es mit dem Filter *Norm*.
- Bei starkem Hintergrundrauschen liefert der Filter *High* (Hoch) oder *Ultr* (Ultra) voraussichtlich bessere Ergebnisse.

## <span id="page-20-1"></span>**8.3 Single-Source- und Multi-Source-Modi (Modus für Einzelquellen und mehrere Quellen)**

Der Einzelquellenmodus ist nützlich, wenn Sie versuchen, eine einzelne Schallquelle zu orten. Der Modus für mehrere Quellen ist dagegen wirksamer, wenn Sie versuchen, mehrere Schallquellen zu orten.

Im Einzelquellenmodus zeigt die Kamera nur die Schallquelle mit der höchsten Intensität an. Die Position der Schallquelle wird farblich hervorgehoben. Bei mehreren Schallquellen mit gleicher oder fast gleicher Intensität werden alle angezeigt.

Im Modus für mehrere Quellen zeigt die Kamera mehrere Schallquellen an. Die Schallquellen werden farblich hervorgehoben und die stärkste Quelle ist mit einem Fadenkreuz gekennzeichnet. Die Kamera analysiert nur Ergebnisse für die stärkste Schallquelle und zeigt diese an. Die Kamera zeigt keine Schallquellen an, die erheblich schwächer sind als die stärkste Quelle.

Die stärkste Schallquelle (sowohl im Einzelquellen- als auch im Modus für mehrere Quellen) hängt vom aktuell ausgewählten Filter ab. Das heißt, dass bei der Nutzung unterschiedlicher Filter möglicherweise unterschiedliche Schallquellen angezeigt werden. Siehe auch Abschnitt 8.2 *[Filter](#page-19-2)*.

Es ist zu beachten, dass die Kamera nur Ergebnisse für den Schall analysiert und anzeigt, der von der stärksten Schallquelle erzeugt wird. Zur Ortung und Untersuchung einer schwächeren Schallquelle, wenn gleichzeitig eine stärkere Schallquelle vorhanden ist, die Kamera so bewegen oder drehen, dass sich die starke Schallquelle deutlich außerhalb des Sichtfelds der Kamera befindet. Sie können auch die Zoom-Schaltfläche verwenden, um das Sichtfeld der Kamera einzuschränken.

#### <span id="page-21-0"></span>**8.3.1 Umschalten zwischen den Modi**

Um zwischen den Modi Single-Source (Einzelquelle) und Multi-Source (Mehrere Quellen) zu wechseln, tippen Sie auf die Schaltfläche "Schnellmenü" und anschließend auf die Schaltfläche "Modus".

### <span id="page-21-1"></span>**8.4 Reflexionen**

Die Kamera zeigt physische Schallquellen, aber auch Reflexionen hiervon an.

Zur Bestätigung, dass es sich bei einer angezeigten Quelle um eine physische Schallquelle und nicht um eine Reflexion handelt, bewegen Sie sich und sehen Sie sich die Quelle aus verschiedenen Blickwinkeln an. Bleibt die Position der Quelle aus allen Blickwinkeln gleich, handelt es sich um eine physische Schallquelle. Wenn sich die Position der Quelle entlang einer Oberfläche bewegt oder verschwindet, wenn Sie sich bewegen, handelt es sich vermutlich um eine Reflexion.

Bei der Nutzung des Modus für mehrere Quellen (siehe Abschnitt 8.3 *[Single-Source](#page-20-1)und [Multi-Source-Modi](#page-20-1) (Modus für Einzelquellen und mehrere Quellen)*) können Sie möglicherweise die physische Schallquelle und eine oder mehrere Reflexionen sehen. Indem Sie die Kamera bewegen, können Sie erkennen, welche Quellen Reflexionen sind.

### <span id="page-21-2"></span>**8.5 Ausrichten der Kamera**

Durch Verändern der Kameraposition und Betrachten der Schallquelle aus verschiedenen Blickwinkeln lässt sich die Schallquelle leichter orten.

Eine Schallquelle kann gerichtet sein, das heißt, dass der Schallpegel je nach Richtung unterschiedlich ist. Auch in diesem Fall ist es hilfreich, die Kamera zu bewegen und die Schallquelle aus verschiedenen Blickwinkeln zu betrachten.

Der Mindestabstand zwischen der Schallquelle und der Kamera sollte etwa 0,3 Meter betragen. Bei kürzerem Abstand wird die Position der Schallquellen nicht genau angezeigt. Außerdem ist die optische Kamera nicht in der Lage, auf so kurze Entfernung zu fokussieren.

Grundsätzlich kann die Kamera auf Entfernungen von bis zu 200 Metern eingesetzt werden. Starke Schallquellen in einer ansonsten ruhigen Umgebung können jedoch sogar in noch größeren Entfernungen erkannt werden. Schwache Schallquellen erfordern in der Regel dagegen einen geringeren Abstand der Kamera.

## <span id="page-21-3"></span>**8.6 Schall speichern und analysieren**

Häufig ist es sinnvoll, Momentaufnahmen und Videos von interessanten Schallquellen aus verschiedenen Blickwinkeln aufzunehmen. Momentaufnahmen und Videos können im FLIR Acoustic Camera Viewer oder im FLIR Thermal Studio weiter analysiert werden.

Wenn Sie mehrere Momentaufnahmen aus verschiedenen Blickwinkeln aufnehmen, verwenden Sie die Aufnahme, die die höchsten Werte für den Schalldruckpegel (SPL) anzeigt. Hierdurch wird die weitere Analyse erleichtert.

Durch Einstellen des Dynamikumfangs im FLIR Acoustic Camera Viewer oder FLIR Thermal Studio kann die Schallquelle genauer analysiert werden:

- Verringern Sie den Dynamikumfang, um die genaue Position der Schallquelle zu orten.
- Erweitern Sie den Dynamikumfang, um festzustellen, ob mehrere Schallquellen vorhanden sind.

#### <span id="page-22-0"></span>**8.6.1 Beispiel: Große Schallquelle**

Ist die Schallquelle groß, beispielsweise eine große vibrierende Oberfläche, kann die hervorgehobene Schallquelle auf dem Kamerabildschirm kleiner erscheinen, als die tatsächliche Quelle eigentlich ist. Es ist auch möglich, dass sich die Quelle zu bewegen scheint, wenn Sie sich auf der Oberfläche bewegen, je nachdem, welcher Punkt auf der Oberfläche der Kamera am nächsten ist.

Durch die Analyse einer Momentaufnahme oder einer Videoaufzeichnung im FLIR Acoustic Camera Viewer oder FLIR Thermal Studio und durch die Erhöhung des Dynamikbereichs können Sie möglicherweise die tatsächliche Größe der Schallquelle bestimmen.

## **[9](#page-23-0) [Lecksuche](#page-23-0)**

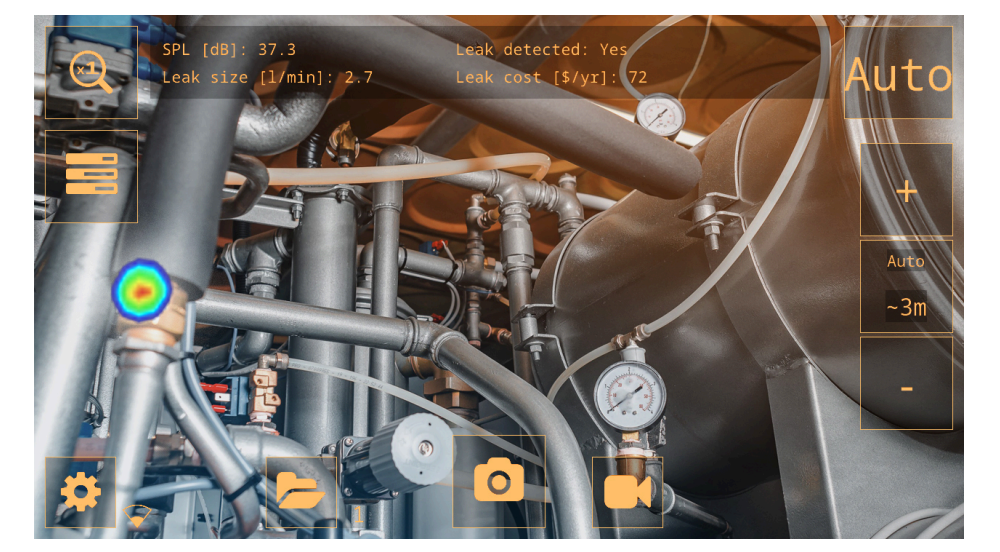

<span id="page-23-0"></span>**Hinweis** Die Verfügbarkeit der Lecksuchfunktion ist vom Kameramodell abhängig.

Die Kamera kann alle Arten von Lecks bei unter Druck stehendem Gas sowie Vakuumlecks erkennen, indem sie den vom Leck abgegebenen Schall analysiert. Neben Druckluftlecks ist die Kamera in der Lage, Leckagen verschiedener Industriegase zu erkennen.

Durch Herausfiltern des Hintergrundrauschens und die Konzentration auf hohe und Ultraschallfrequenzen, in denen der Schall eines Lecks in der Regel viel stärker ist, kann die Kamera feststellen, ob es sich bei der Schallquelle voraussichtlich um ein Leck handelt.

Wird ein Leck erkannt, schätzt die Kamera die Größe des Lecks und zeigt eine Schätzung der jährlichen Kosten des erkannten Lecks an.

Die Schätzungen der Leckgröße und Leckkosten hängen jeweils von der korrekten Eingabe der Abstandseinstellung und der Parameter für die Leckanalyse ab.

## <span id="page-23-1"></span>**9.1 Ablauf**

- 1. Stellen Sie sicher, dass der Leckmodus ausgewählt ist.
- 2. Setzen Sie die Parameter für die Leckanalyse.
- 3. Stellen Sie sicher, dass Auto Distance (automatischer Abstand) ausgewählt ist. 4. Nutzen Sie zunächst den automatischen Filter (Auto Filter). Später können Sie testen,
- ob sich andere Filtereinstellungen für die jeweilige Situation besser eignen. 5. Verwenden Sie zuerst den Multi-Source-Modus (Modus für mehrere Quellen), mit dem Sie größere Bereiche scannen und mehrere Schallquellen gleichzeitig ermitteln können.
- 6. Wechseln Sie in den Single-Source-Modus (Einzelquellenmodus), um interessante Quellen zu untersuchen.
- 7. Wenn ein Leck erkannt wird, zeigt die Kamera die Leckgröße und -kosten oben auf dem Bildschirm an.
- 8. Zur weiteren Überprüfung und Berichterstellung können Sie im FLIR Acoustic Camera Viewer oder FLIR Thermal Studio Momentaufnahmen und Videos von dem erkannten Leck anfertigen.

## <span id="page-24-0"></span>**9.2 Ergebnisse der Leckanalyse**

Die Kamera zeigt die folgenden Analyseergebnisse im Leckmodus an:

- *SPL* (Schalldruckpegel): Der Schalldruckpegel ist ein Maß für die Stärke eines Schalls.
- *Leak detected* (Leck erkannt): Zeigt an, wenn die Kamera erkannten Schall als Leck wertet.
- *Leak size* (Leckgröße): Die geschätzte Größe eines erkannten Lecks.
- *Leak cost* (Leckkosten): Die geschätzten Kosten eines erkannten Lecks.

#### **Hinweis**

- Wie genau die Schätzungen der Leckgröße und der Leckkosten ausfällt, hängt von der korrekten Eingabe der Abstandseinstellung und der Leckanalyseparameter ab.
- Die Schallstärke bei einem Gasleck hängt davon ab, aus welcher Richtung Sie das Leck betrachten. Dementsprechend hängen die Größen- und Kostenschätzungen ebenfalls in gewissem Maß von der Messrichtung ab.
- Der absolute Schalldruckpegel hängt vom ausgewählten Filter ab. Um sicherzustellen, dass die Ergebnisse über verschiedene Filter hinweg vergleichbar sind, zeigt die Kamera einen normierten Schalldruckpegelwert an, der dem Ergebnis bei einer Messbandbreite von 20 kHz entspricht.

## <span id="page-24-1"></span>**9.3 Parameter für die Leckanalyse**

Die korrekte Parametereinstellung ist eine wichtige Voraussetzung, um genaue Schätzungen der Leckgröße und der Leckkosten zu erhalten.

Wenn Sie eine Momentaufnahme eines erkannten Lecks anfertigen, speichert die Kamera auch die aktuellen Parameter für die Leckanalyse. Hierdurch können Sie die Parameter später mithilfe von FLIR Acoustic Camera Viewer oder FLIR Thermal Studio bearbeiten.

• Leckagetyp

Die Einstellung wirkt sich auf die Beurteilung der Leckgröße aus, die die Kamera vornimmt. Die Kamera kann alle Arten von Lecks bei unter Druck stehenden Gasen erkennen. Um aber die Leckgröße genau zu beurteilen, benötigt die Kamera Informationen über den spezifischen Gastyp.

- Maßeinheit der Leckgröße Die Einheit, die für die angezeigte Leckgröße verwendet werden soll.
- Währung Die Einheit, die für die angezeigten Leckkosten verwendet werden soll.
- Massen-/Energie-/Volumenkosten Die Kosteneinstellung hängt von den ausgewählten Einstellungen für die Leckart und die Leckkostenberechnung ab. Massenkosten (Preis pro Kilogramm), Energiekosten (Preis pro kWh) oder Volumenkosten (Preis pro Kubikmeter).

**Hinweis** Bei Änderung der Währungseinstellung muss die Kosteneinstellung entsprechend aktualisiert werden.

- Berechnung der Leckkosten Die Berechnung der geschätzten Leckkosten kann entweder auf der Grundlage der Massenkosten, der Energiekosten oder der Kosten pro Volumen erfolgen.
- Umgebungstemperatur Die Lufttemperatur kann beeinflussen, wie sich Schallwellen darin ausbreiten. Um genauere Ergebnisse zu erhalten, ist die Angabe der Umgebungstemperatur empfehlenswert.
- Relative Luftfeuchtigkeit

Die Ausbreitung von Schall wird durch die relative Luftfeuchtigkeit der Umgebung beeinflusst. Um genauere Ergebnisse zu erhalten, ist die Angabe der Luftfeuchtigkeit empfehlenswert.

• Leckkorrekturfaktor

Die Fähigkeit der Kamera, die Leckgröße abzuschätzen, beruht auf einer großen Bandbreite von Lecks verschiedener Art. Es gibt jedoch viele Variablen, die Einfluss auf die Leckgröße haben können. Deswegen unterschätzt oder überschätzt die Kamera die Größe mitunter. Sollten die Schätzungen der Kamera systematisch von Ihren eigenen Beobachtungen abweichen, können Sie einen Leckkorrekturfaktor festlegen, um die Schätzung anzupassen. Bevor die endgültige Schätzung der Leckgröße angezeigt wird, multipliziert die Kamera ihre Schätzung mit dem Korrekturfaktor.

- Spezifische Leistung Die spezifische Leistung ist ein Maß für die Energie, die zur Erzeugung einer bestimmten Menge Druckluft benötigt wird. Diese Option ist für fortgeschrittene Benutzer gedacht. Wenn Sie sich über die spezifische Leistung Ihres Druckluftsystems nicht sicher sind, ist es empfehlenswert, den Standardwert beizubehalten.
- Auslastung Durch die Eingabe der Betriebsstunden, -tage und/oder -wochen können Sie beschreiben, wie oft die Ausrüstung in der Praxis genutzt wird. Die Kamera verwendet die sich ergebende Auslastung als Faktor bei der Berechnung der Leckkosten.

#### <span id="page-25-0"></span>**9.3.1 Einstellung der Parameter für die Leckanalyse**

- 1. Tippen Sie auf die Einstellungsschaltfläche.
- 2. Auf *More* (More) tippen, um die nächste Seite anzuzeigen.
- 3. Auf *Leak mode settings* (Leckmodus-Einstellungen) tippen.
- 4. Tippen Sie zur Änderung der Einstellung auf einen Parameter.

### <span id="page-25-1"></span>**9.4 Abstand**

Bei der Schätzung der Größe eines Lecks berücksichtigt die Kamera Abstandsinformationen, um die natürliche Abnahme der Schallintensität mit zunehmendem Abstand auszugleichen.

#### <span id="page-25-2"></span>**9.4.1 Auto Distance (automatischer Abstand)**

Mit der Funktion Auto Distance (automatischer Abstand) berechnet die Kamera die Entfernung zur Schallquelle automatisch. Der Abstand wird im Feld Auto Distance (automatischer Abstand) angezeigt.

Tippen Sie auf die Abstandsschaltfläche in der Mitte, um zwischen Auto Distance (automatischer Abstandseinstellung) und manuellen Abstandseinstellungen zu wechseln.

**Hinweis** Die Verfügbarkeit der Funktion Auto Distance (automatischer Abstand) hängt vom ausgewählten Anwendungsmodus und dem ausgewählten Filter ab.

#### <span id="page-25-3"></span>**9.4.2 Manuelle Einstellung des Abstands**

Wenn die Funktion Auto Distance (automatischer Abstand) keine zuverlässige Schätzung des Abstands liefern kann, zeigt die Kamera einen Strich im Feld Auto Distance (automatischer Abstand) an. In diesem Fall müssen Sie den Abstand manuell einstellen.

Verwenden Sie die Abstandsschaltflächen (+ und -), um den Abstand zur Schallquelle auszuwählen, der Ihrer Auffassung nach am genauesten ist.

## **[10](#page-26-0) [Teilentladungserkennung](#page-26-0)**

<span id="page-26-0"></span>**Hinweis** Die Verfügbarkeit der Funktion zur Teilentladungserkennung hängt vom Kameramodell ab.

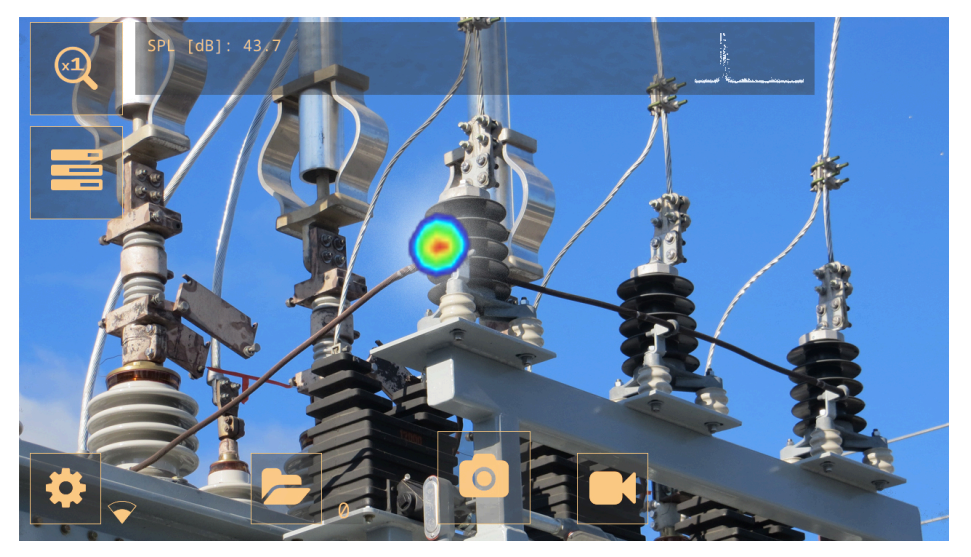

Wenn eine elektrische Komponente allmählich fehlerhaft wird, ist Schall einer der ersten Indikatoren. Dieser Schall wird durch Teilentladungen verursacht, die den schädlichen Stromfluss signalisieren, wodurch Bauteile mit der Zeit beeinträchtigt werden.

Die Kamera erkennt Teilentladungen anhand des Schalls, den sie abgeben.

Durch Herausfiltern des Hintergrundrauschens und die Konzentration auf hohe und Ultraschallfrequenzen, in denen der Schall von Teilentladungen in der Regel viel stärker ist, kann die Kamera feststellen, ob es sich bei der Schallquelle voraussichtlich um eine Teilentladung handelt.

Wird eine potenzielle Teilentladung erkannt, zeigt die Kamera oben auf dem Bildschirm ein phasenaufgelöstes Teilentladungsmuster (PRPD) an.

Wenn Sie eine Momentaufnahme einer potenziellen Teilentladung anfertigen, führt die Kamera eine detaillierte Analyse durch und liefert Informationen über die voraussichtliche Art der Teilentladung, den Schweregrad des Fehlers und empfohlene Maßnahmen.

Wie genau die Schweregradbewertung der Kamera ist, hängt von den vom Bediener eingegebenen Parametern "Distance (Abstand), "Voltage" (Spannung) und "Component" (Bauteil) ab.

Um genauere Ergebnisse zu erhalten, ist es außerdem empfehlenswert, die Umgebungstemperatur und die relative Luftfeuchtigkeit in den Kameraeinstellungen anzugeben.

## <span id="page-26-1"></span>**10.1 Ablauf**

- 1. Stellen Sie sicher, dass der Modus "Teilentladung" ausgewählt ist.
- 2. Nutzen Sie zunächst den automatischen Filter (Auto Filter). Später können Sie testen, ob sich andere Filtereinstellungen für die jeweilige Situation besser eignen.
- 3. Verwenden Sie zuerst den Multi-Source-Modus (Modus für mehrere Quellen), mit dem Sie größere Bereiche scannen und mehrere Schallquellen gleichzeitig ermitteln können.
- 4. Wechseln Sie in den Single-Source-Modus (Einzelquellenmodus), um interessante Quellen zu untersuchen.
- 5. Wird eine potenzielle Teilentladung erkannt, zeigt die Kamera oben auf dem Bildschirm ein PRPD-Muster an.
- 6. Gehen Sie wie folgt vor, um die potenzielle Teilentladung zu analysieren:
- 6.1. Tippen Sie auf die Schaltfläche "Momentaufnahme".
- 6.2. Geben Sie die Parameter Distance (Abstand), Voltage (Spannung) und Component (Komponente) ein.
- 6.3. Tippen Sie auf die Schaltfläche *PD analysis* (PD-Analyse).
- 6.4. Die Kamera zeigt die Analyseergebnisse an, siehe Abschnitt 10.4 *[Ergebnisse](#page-27-3) der [Teilentladungsanalyse](#page-27-3)*.
- 7. Um genauere Ergebnisse zu erhalten, geben Sie die Umgebungstemperatur und die relative Luftfeuchtigkeit ein. Tippen Sie im Einstellungsmenü auf *Power mode settings* (Einstellungen für den Energiemodus).
- 8. Zur weiteren Überprüfung und Berichterstellung können Sie von der erkannten Teilentladung Momentaufnahmen und Videos im FLIR Acoustic Camera Viewer oder FLIR Thermal Studio anfertigen.

## <span id="page-27-0"></span>**10.2 Teilentladungsparameter**

Bei der Analyse von Teilentladungen verwendet die Kamera Informationen über den Abstand, die Spannung und die Art des Bauteils. Je genauer Sie diese Parameter angeben, desto präziser fällt die Bewertung des Schweregrads aus.

Wenn Sie eine Momentaufnahme einer erkannten Teilentladung anfertigen, speichert die Kamera auch die aktuellen Einstellungen der Teilentladungsparameter. Hierdurch können Sie die Parameter später mithilfe von FLIR Acoustic Camera Viewer oder FLIR Thermal Studio bearbeiten.

#### <span id="page-27-1"></span>**10.2.1 Abstand**

Informationen über den Abstand der Kamera zur Schallquelle werden von der Kamera verwendet, um die natürliche Abnahme der Schallintensität mit zunehmender Entfernung auszugleichen.

Gehen Sie wie folgt vor, um den Abstand festzulegen:

- Verwenden Sie in der Live-Ansicht die Abstandsschaltflächen (+ und -).
- Ändern Sie die Abstandseinstellung in der Vorschau für Momentaufnahmen.

## <span id="page-27-2"></span>**10.3 Ergebnisübersicht**

Im Modus "Teilentladung" zeigt die Kamera oben auf dem Bildschirm Folgendes an:

- *SPL* (Schalldruckpegel): Der Schalldruckpegel ist ein Maß für die Stärke eines **Schalls**
- Das PRPD-Muster zeigt eine erkannte Teilentladung an.

**Hinweis** Der absolute Schalldruckpegel hängt vom ausgewählten Filter ab. Um sicherzustellen, dass die Ergebnisse über verschiedene Filter hinweg vergleichbar sind, zeigt die Kamera einen normierten Schalldruckpegelwert an, der dem Ergebnis bei einer Messbandbreite von 20 kHz entspricht.

## <span id="page-27-3"></span>**10.4 Ergebnisse der Teilentladungsanalyse**

Dieses Bild zeigt die Ergebnisse, die von der Kamera nach der Analyse einer Momentaufnahme angezeigt werden.

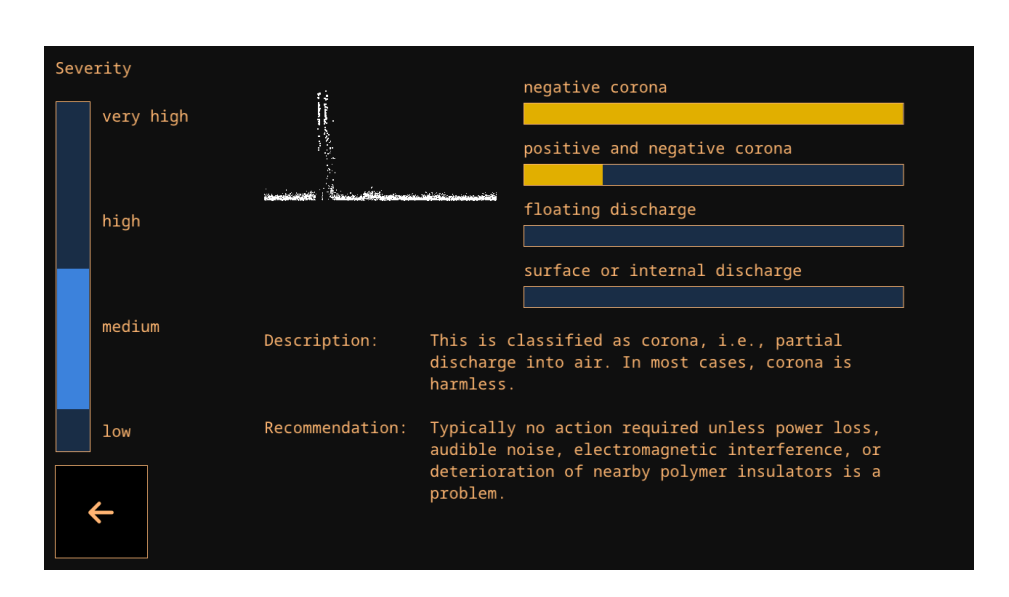

#### <span id="page-28-0"></span>**10.4.1 PRPD-Muster**

Das phasenaufgelöste Teilentladungsmuster – oder PRPD – ist ein weit verbreitetes Werkzeug zur Analyse und Diagnose von Teilentladungsaktivität.

Teilentladungsaktivität tritt aufgrund von Defekten an elektrischen Bauteilen auf. Jeder "Punkt" im PRPD-Muster entspricht einem Ereignis, das durch einen Entladungsdefekt verursacht wird.

Es gibt verschiedene Arten von Teilentladungen. Jede Art hat in der Regel ein eigenes PRPD-Muster.

Arten von Teilentladungen:

- **Negative Korona**
- Positive und negative Korona
- Fließende Entladung
- Oberflächen- oder interne Entladung

Die Länge des Farbbalkens spiegelt die Zuverlässigkeit des Systems bei der Erkennung einer bestimmten Art von erkannter Teilentladung wider. Mehrere Farbbalken mit nahezu identischen Längen weisen auf Unsicherheit über den genauen Typ hin.

#### <span id="page-28-1"></span>**10.4.2 Bewertung des Schweregrads**

Der Schweregradbalken zeigt den geschätzten Schweregrad der erkannten Teilentladung an.

Der bewertete Schweregrad wird auch als Text angezeigt. *Description* (Beschreibung) beschreibt die Art der Teilentladung. *Recommendation* (Empfehlung) stellt dagegen Vorschläge für die zu ergreifenden Maßnahmen bereit.

#### **Hinweis**

- Die Bewertung des Schweregrads stellt nur allgemeine Richtwerte bereit, die auf der wahrscheinlichen Art der Teilentladung und den verfügbaren Daten basieren. Holen Sie immer den Rat einer qualifizierten Fachkraft ein, um zu entscheiden, welche Maßnahmen zu ergreifen oder nicht zu ergreifen sind, wenn eine Teilentladung festgestellt wurde.
- Je genauer die Parameter für Abstand, Spannung und Art der Bauteile angegeben sind, desto präziser fällt in der Regel die Bewertung des Schweregrads aus.

## **[11](#page-29-0) Mechanische [Fehlererkennung](#page-29-0)**

<span id="page-29-0"></span>**Hinweis** Ob eine mechanische Fehlererkennung verfügbar ist, hängt vom Kameramodell ab.

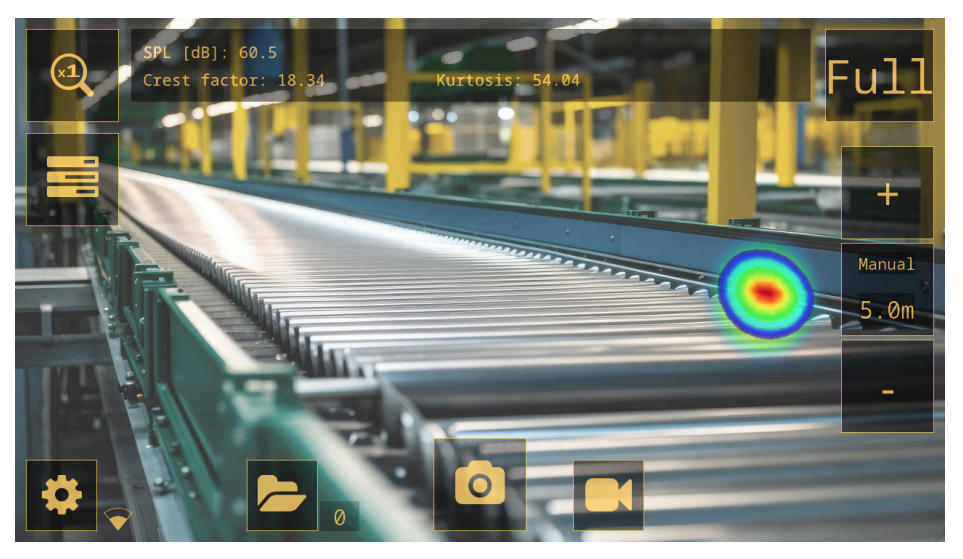

Kontinuierlicher Verschleiß von wichtigen Bauteilen in Förderanlagen kann zu einer Beeinträchtigung führen. Lager, die geschmiert werden müssen oder Fehler entwickeln, beginnen übermäßigen Schall zu erzeugen.

Die Kamera kann Lager erkennen, die höheren Schall abgeben als andere und bietet so ein präzises, berührungsloses Mittel zur Identifizierung der Lager, die sich vermutlich in einem schlechten Zustand befinden.

Zur Erkennung fehlerhafter Lager stellt die Kamera drei Messwerte bereit: Schalldruckpegel (SPL), Scheitelfaktor und Kurtosis.

## <span id="page-29-1"></span>**11.1 Ablauf**

- 1. Stellen Sie sicher, dass der mechanische Modus ausgewählt ist.
- 2. Der Filter muss manuell ausgewählt werden, in der Regel durch den Wechsel zwischen *Norm*, *High* (Hoch) und *Ultr* (Ultra).
- 3. Verwenden Sie zuerst den Multi-Source-Modus (Modus für mehrere Quellen), mit dem Sie größere Bereiche scannen und mehrere Schallquellen gleichzeitig ermitteln können.
- 4. Wechseln Sie in den Single-Source-Modus (Einzelquellenmodus), um interessante Quellen zu untersuchen.
- 5. Bei Erkennung eines mechanischen Fehlers zeigt die Kamera oben auf dem Bildschirm den Schalldruckpegel (SPL), den Scheitelfaktor und die Kurtosis an.
- 6. Zur weiteren Überprüfung und Berichterstellung können Sie von den erkannten Fehlern Momentaufnahmen und Videos im FLIR Acoustic Camera Viewer oder FLIR Thermal Studio anfertigen.

## <span id="page-29-2"></span>**11.2 Ergebnisse der Analyse mechanischer Fehler**

Im mechanischen Modus zeigt die Kamera die folgenden Analyseergebnisse an:

- *Schalldruckpegel*
- *Scheitelfaktor*
- *Kurtosis*

#### <span id="page-30-0"></span>**11.2.1 Schalldruckpegel**

Der Schalldruckpegel (SPL) ist ein Maß für die Stärke eines Schalls.

Beim Vergleich des Schalldruckpegels (SPL), der von verschiedenen Lagern erzeugt wird, weisen die Lager in schlechtem Zustand einen deutlich höheren Schalldruckpegel (SPL-Wert) auf als Lager in gutem Zustand. Verschlechtert sich der Zustand, steigt der Schalldruckpegel voraussichtlich weiter an.

**Hinweis** Der Vergleich sollte mit dem gleichen Filter und aus ähnlichem Abstand erfolgen, da die Schallpegelwerte ansonsten nicht direkt vergleichbar sind.

#### <span id="page-30-1"></span>**11.2.2 Scheitelfaktor**

Der Scheitelfaktor ist das Verhältnis zwischen der Spitzenamplitude und dem Effektivwert (Root Mean Square-Wert (RMS)) eines Signals.

Bei gesunden Lagern liegt der Scheitelfaktor des Schallsignals in der Regel bei etwa 5. Ein Scheitelfaktor, der bei 6 oder höher liegt, ist ein Hinweis darauf, dass das Lager möglicherweise geschmiert werden muss oder allmählich Fehler entwickelt.

Bei zunehmenden Defekten steigt der Scheitelfaktor. Ab einem bestimmten Punkt kann der Scheitelfaktor dann aber tatsächlich abnehmen. Das heißt, wenn ein Lager im Vergleich zu gesunden Lagern einen sehr hohen Schalldruckpegel aufweist, der Scheitelfaktor dagegen relativ niedrig ist, kann der Zustand des Lagers bereits kritisch sein.

#### <span id="page-30-2"></span>**11.2.3 Kurtosis**

Die Kurtosis ist ein Maß für die Verteilung der Abtastungen im Schallsignal.

Die Kamera zeigt die Kurtosis als "überschüssige" Kurtosis, das heißt, dass ein gesundes Lager eine Kurtosis um 0 aufweist. Eine Kurtosis von rund 2 oder mehr deutet voraussichtlich darauf hin, dass sich der Lagerzustand verschlechtert.

### <span id="page-30-3"></span>**11.3 Richtlinien**

Verschiedene Arten von Lagern, die mit unterschiedlichen Drehzahlen laufen, verhalten sich unterschiedlich. Aus diesem Grund können keine eindeutigen Richtlinien festgelegt werden, die alle Arten von Lagern abdecken. Deswegen ist es empfehlenswert, den Scheitelfaktor, die Kurtosis und den Schalldruckpegel eines Lagers immer mit gesunden Lagern des gleichen Typs zu vergleichen, der aus einer ähnlichen Entfernung gemessen wird.

Die folgenden Messungen weisen in der Regel auf potenzielle Probleme mit Lagern hin:

- Schalldruckpegel sehr hoch, insbesondere in Kombination mit einem niedrigen Scheitelfaktor
- Scheitelfaktor 6 oder höher
- Kurtosis 2 oder höher

## **[12](#page-31-0) FLIR [Acoustic](#page-31-0) Camera Viewer**

<span id="page-31-0"></span>FLIR Acoustic Camera Viewer ist ein Cloud-Service für akustische Momentaufnahmen und Videos. Laden Sie Momentaufnahmen und Videos von Ihrer Kamera hoch. Ihre Daten sind dann sofort auf Ihrem Computer und Ihren Mobilgeräten verfügbar.

Mit dem FLIR Acoustic Camera Viewer können Sie weitere Analysen von erkannten Lecks, Teilentladungen und mechanischen Fehlern durchführen sowie Inspektionsberichte erstellen.

Um den Cloud-Service nutzen zu können, müssen Sie ein FLIR Acoustic Camera Viewer-Konto erstellen und die Kamera mit dem Konto koppeln.

- Ein FLIR Acoustic Camera Viewer-Konto kann mit mehreren Kameras gekoppelt werden.
- Eine Kamera kann mit mehreren FLIR Acoustic Camera Viewer-Konten gekoppelt werden.

Die Einstellungen, Parameter und Kommentare, die Sie in die Kamera eingeben, werden in den Momentaufnahmen gespeichert. Diese Informationen sind für alle Benutzer sichtbar, die Zugriff auf die hochgeladenen Momentaufnahmen haben.

**Hinweis** Die Verbindung zum Internet gilt nur bei Kameramodellen mit WLAN.

## <span id="page-31-1"></span>**12.1 Aufbau**

Sie können die Kamera so einstellen, dass Bilder in den FLIR Acoustic Camera Viewer hochgeladen werden.

Wenn automatisches Hochladen aktiviert ist, werden neue Momentaufnahmen und Videos automatisch auf das FLIR Acoustic Camera Viewer-Konto hochgeladen. Sie können Dateien auch manuell hochladen.

Um Momentaufnahmen und Videos hochladen zu können, müssen Sie die Kamera mit dem Internet verbinden und mit einem FLIR Acoustic Camera Viewer-Konto koppeln.

## <span id="page-31-2"></span>**12.2 Erstellen eines FLIR Acoustic Camera Viewer-Kontos**

Um ein FLIR Acoustic Camera Viewer-Konto zu erstellen, gehen Sie auf http://acousticviewer.flir.com und klicken Sie auf *Sign in* (Registrieren).

### <span id="page-31-3"></span>**12.3 Schließen Sie die Kamera an das Internet an**

Sie können die Kamera über WLAN mit dem Internet verbinden. Die Verbindung kann im Rahmen der Ersteinrichtung der Kamera eingerichtet oder später jederzeit über das Einstellungsmenü vorgenommen werden.

Gehen Sie wie folgt vor, um die Kamera über das Einstellungsmenü mit dem WLAN zu verbinden:

- 1. Tippen Sie auf die Einstellungsschaltfläche und anschließend auf *Network settings* (Netzwerkeinstellungen).
- 2. Tippen Sie auf *Location* (Standort) und wählen Sie das Land für das WLAN-Netzwerk aus.
- 3. Tippen Sie auf *Enable WLAN* (WLAN aktivieren).
- 4. Wenn WLAN aktiviert ist, tippen Sie auf *Select WiFi* (WLAN auswählen).
- 5. Wählen Sie eines der verfügbaren Netzwerk aus.

**Hinweis**

- Wenn *Location* (Standort) falsch eingestellt ist, können Sie möglicherweise keine Verbindung zu WLAN-Netzwerken herstellen oder die WLAN-Verbindung funktioniert möglicherweise nicht ordnungsgemäß.
- Wenn das Netzwerk, mit dem Sie eine Verbindung herstellen möchten, nicht unter den verfügbaren Netzwerken aufgeführt ist, versuchen Sie, näher an den WLAN-Access Point heranzukommen.
- Die Kamera akzeptiert nur sichere WLAN-Netzwerke, die eine Passworteingabe erfordern. Netzwerke, die sowohl einen Benutzernamen als auch ein Passwort erfordern, und öffentliche WLAN-Netzwerke werden nicht unterstützt.
- Wenn Sie ein iPhone verwenden, aktivieren Sie die Option "Kompatibilität maximieren".
- Wenn Sie eine Hotspot-Verbindung verwenden, stellen Sie sicher, dass die SSID (der Netzwerkname) keine Leerzeichen enthält. Verwenden Sie beispielsweise anstelle von "Mein Hotspot" "MeinHotspot" als Netzwerknamen.

## <span id="page-32-0"></span>**12.4 Kopplung**

Zur Kopplung der Kamera mit dem FLIR Acoustic Camera Viewer benötigen Sie die Seriennummer Ihrer Kamera und einen Geheimcode. Diese Angaben sind in den Kameraeinstellungen verfügbar.

- 1. Vergewissern Sie sich, dass die Kamera mit dem Internet verbunden ist.
- 2. Tippen Sie auf der Kamera auf die Einstellungsschaltfläche und anschließend auf *Network settings* (Netzwerkeinstellungen) > *Device registration* (Geräteregistrierung). Notieren Sie sich die Seriennummer und den Geheimcode.

**Hinweis** Der Geheimcode ändert sich mit der Zeit. Tippen Sie auf die Schaltfläche *Refresh* (Aktualisieren), um sicherzustellen, dass der aktuelle Geheimcode angezeigt wird.

- 3. Verwenden Sie einen Computer oder ein anderes Gerät mit Internetzugang und besuchen Sie http://acousticviewer.flir.com. Melden Sie sich bei Ihrem FLIR Acoustic Camera Viewer-Konto an.
- 4. Geben Sie auf der Website die Seriennummer und den Geheimcode ein.

## <span id="page-32-1"></span>**12.5 Automatisches Hochladen**

Sie können die Kamera so einrichten, dass sie automatisch Momentaufnahmen und Videos auf Ihr FLIR Acoustic Camera Viewer-Konto hochlädt.

**Hinweis** Momentaufnahmen und Videos werden automatisch von der Kamera gelöscht, nachdem sie in den FLIR Acoustic Camera Viewer-Cloud-Service hochgeladen wurden.

Gehen Sie wie folgt vor, um das automatische Hochladen zu aktivieren:

- 1. Überprüfen Sie, dass die Kamera mit Ihrem FLIR Acoustic Camera Viewer-Konto gekoppelt ist.
- 2. Tippen Sie auf die Archiv-Schaltfläche.
- 3. Tippen Sie auf die Schaltfläche Upload (Hochladen).
- 4. Tippen Sie zur Auswahl *Upload to cloud* (Hochladen in die Cloud) = *On* (Ein).

## <span id="page-32-2"></span>**12.6 Manuelles Hochladen**

Sie können Dateien aus dem Archiv hochladen, wenn die Kamera mit dem Internet verbunden und mit einem FLIR Acoustic Camera Viewer-Konto gekoppelt ist.

**Hinweis** Momentaufnahmen und Videos werden automatisch von der Kamera gelöscht, nachdem sie in den FLIR Acoustic Camera Viewer hochgeladen wurden.

Zum Hochladen wie folgt vorgehen:

- 1. Überprüfen Sie, dass die Kamera mit dem Internet verbunden ist.
- 2. Überprüfen Sie, dass die Kamera mit Ihrem FLIR Acoustic Camera Viewer-Konto gekoppelt ist.
- 3. Tippen Sie auf die Archiv-Schaltfläche.
- 4. Tippen Sie auf die Schaltfläche Upload (Hochladen).
- 5. Tippen Sie auf *Upload to cloud now* (Jetzt in die Cloud hochladen).
- 6. Für die Rückkehr zur Live-Ansicht auf die Schaltfläche Exit (Beenden) auf der linken Seite des Bildschirms tippen.

### <span id="page-33-0"></span>**12.7 Aufrufen des FLIR Acoustic Camera Viewer**

Sie können den FLIR Acoustic Camera Viewer über einen Browser auf Ihrem Computer oder Mobilgerät aufrufen.

Zum Aufrufen des FLIR Acoustic Camera Viewer zu http://acousticviewer.flir.com wechseln.

## <span id="page-33-1"></span>**12.8 Dateien importieren**

Wenn Sie Momentaufnahmen und Videos auf einen USB-Stick exportiert haben, können Sie die Dateien (.nlz) in den FLIR Acoustic Camera Viewer importieren.

**Hinweis** Stellen Sie vor dem Importieren der Dateien sicher, dass die Kamera, die zur Aufzeichnung der Momentaufnahmen und Videos verwendet wurde, mit Ihrem FLIR Acoustic Camera Viewer-Konto gekoppelt ist.

## **[13](#page-34-0) FLIR [Thermal](#page-34-0) Studio**

<span id="page-34-0"></span>FLIR Thermal Studio ist eine leistungsstarke, flexible und effiziente Windows-Desktop-Software für die erweiterte Bildnachbearbeitung und Berichterstellung. Die Software unterstützt Bilder und Videos aus allen modernen FLIR-Wärmebildkameras sowie Momentaufnahmen und Videos der Kameras für akustische Bilder von FLIR.

Sie können Dateien (.nlz), die Sie in den FLIR Acoustic Camera Viewer oder auf einen USB-Stick exportiert haben, in FLIR Thermal Studio speichern.

Im FLIR Thermal Studio können Sie Ihre Momentaufnahmen und Videos anzeigen und analysieren. Die anwendungsspezifischen Analyseergebnisse werden angezeigt, und Sie können die Einstellungen ändern.

Zur Erstellung von akustischen Berichten können Sie eine der vorgefertigten Berichtsvorlagen verwenden oder Ihre eigenen benutzerdefinierten Vorlagen erstellen.

Weitere Informationen finden Sie im Benutzerhandbuch von FLIR Thermal Studio.

<span id="page-35-0"></span>Um das Einstellungsmenü zu öffnen, auf die Einstellungsschaltfläche tippen.

Das Einstellungsmenü enthält je nach Kameramodell Folgendes:

- Netzwerkeinstellungen
- Modus ändern
- Zeiteinstellungen
- Leckmodus-Einstellungen
- Einstellungen im Modus "Strom"
- Erweiterte Einstellungen
- Geräte-Info

## <span id="page-35-1"></span>**14.1 Netzwerkeinstellungen**

**Hinweis** Gilt nur für Kameramodelle mit WLAN.

WLAN aktivieren/deaktivieren.

Die Kamera an ein WLAN-Netzwerk anschließen. Weitere Informationen finden Sie in Abschnitt 12.3 *[Schließen](#page-31-3) Sie die Kamera an das Internet an*.

Die Kamera mit dem FLIR Acoustic Camera Viewer koppeln. Weitere Informationen finden Sie in Abschnitt 12.4 *[Kopplung](#page-32-0)*.

Wenn die Kamera mit dem WLAN verbunden ist, werden die IP-Adresse und die SSID des Netzwerks angezeigt.

## <span id="page-35-2"></span>**14.2 Modus ändern**

Je nach Kameramodell unterstützt die Kamera die folgenden Anwendungsmodi:

- Leckmodus
- **Teilentladungsmodus**
- Mechanischer Modus

Gehen Sie folgendermaßen vor, um den Anwendungsmodus zu ändern:

- 1. Tippen Sie im Einstellungsmenü auf *Change mode* (Modus ändern).
- 2. Der ausgewählte Modus wird angezeigt. Tippen Sie auf *Change* (Ändern), um durch die Optionen des Anwendungsmodus zu blättern: LD (Lecksuche), PD (Teilentladung), Mechanisch.
- 3. Zum Verlassen auf die Schaltfläche Exit (Beenden) auf der linken Seite des Bildschirms tippen.

**Hinweis** Sie können den Anwendungsmodus auch im Schnellmenü ändern.

Kontrollkästchen *Show on startup* (Beim Start anzeigen):

- Markiertes Kontrollkästchen: Der Dialog *Change mode* (Modus ändern) wird beim Starten der Kamera angezeigt, sodass der Benutzer seinen bevorzugten Modus auswählen kann.
- Nicht markiertes Kontrollkästchen: Bei Ausschalten der Kamera wird der aktuell ausgewählte Modus gespeichert und beim nächsten Einschalten der Kamera angewendet.

## <span id="page-35-3"></span>**14.3 Zeiteinstellungen**

Hier werden die aktuelle Uhrzeit und das aktuelle Datum angezeigt.

Auswahl der Zeitzone, die in der Kamera verwendet werden soll. Uhrzeit und Datum werden automatisch synchronisiert, wenn die Kamera mit dem WLAN verbunden ist.

## <span id="page-36-0"></span>**14.4 Leckmodus-Einstellungen**

Einstellungen, die für genaue Analyseergebnisse im Leckerkennungsmodus erforderlich sind. Weitere Informationen finden Sie in Abschnitt 9.3 *Parameter für die [Leckanalyse](#page-24-1)*.

## <span id="page-36-1"></span>**14.5 Einstellungen im Modus "Strom"**

- *Environmental temperature* (Umgebungstemperatur): Die Lufttemperatur kann beeinflussen, wie sich Schallwellen darin ausbreiten. Um genauere Ergebnisse zu erhalten, ist die Angabe der Umgebungstemperatur empfehlenswert.
- *Relative humidity* (Relative Luftfeuchtigkeit): Die Ausbreitung von Schall wird durch die relative Luftfeuchtigkeit der Umgebung beeinflusst. Um genauere Ergebnisse zu erhalten, ist die Angabe der Luftfeuchtigkeit empfehlenswert.

## <span id="page-36-2"></span>**14.6 Erweiterte Einstellungen**

- *Calibration mode* (Kalibriermodus): Diese Funktion wird zusammen mit dem FLIR Acoustic Camera Tester verwendet, um die Genauigkeit der Kamera zu überprüfen. Weitere Informationen finden Sie im Benutzerhandbuch von FLIR Acoustic Camera **Tester**
- *Reset settings* (Einstellungen zurücksetzen): Setzt alle Einstellungen auf werkseitige Voreinstellungen zurück. Dieser Vorgang wirkt sich nicht auf gespeicherte Momentaufnahmen und Videos in der Kamera und auf gekoppelte FLIR Acoustic Camera Viewer-Konten aus.
- *Remove all data* (Alle Daten löschen): Löscht alle Benutzerdaten und setzt alle Einstellungen auf werkseitige Voreinstellungen zurück. Alle Momentaufnahmen und Videos werden von der Kamera gelöscht. Alle FLIR Acoustic Camera Viewer-Konten werden entkoppelt.
- *Language* (Sprache): Auswahl der Sprache, die in der Kamera verwendet werden soll.
- *Filter mode* (Filtermodus): Diese Einstellung wirkt sich auf die Filterfunktionalität in den Modi Lecksuche und Teilentladung aus. (Auto Filter (automatischer Filter) ist im mechanischen Modus nicht verfügbar.)
	- *Auto* (Auto): Auto Filter (automatischer Filter) wird verwendet. Die Filter-Schaltfläche ist auf dem Bildschirm deaktiviert.
	- *Manual* (Manuell): Die Filter-Schaltfläche ist aktiviert und kann verwendet werden, um durch die Filteroptionen zu blättern.
- *Available filters* (Verfügbare Filter): Wird verwendet, um den Filter "Full" (Voll) zu aktivieren/deaktivieren, der für erfahrene Benutzer gedacht ist. Siehe auch Abschnitt [8.2](#page-19-2) *[Filter](#page-19-2)*.
	- *Optimal* (Optimal): Deaktiviert den Filter "Full" (Voll).
	- *All* (Alle): Aktiviert den Filter "Full" (Voll).
- *Distance unit* (Abstandseinheit): Auswahl der Abstandseinheit, die in der Kamera verwendet werden soll.

## <span id="page-36-3"></span>**14.7 Geräte-Info**

Die Geräteinformationen werden unten im Einstellungsmenü angezeigt:

- Seriennummer
- Software-Version
- Hardware-Version

Zur Anzeige des E-Etiketts auf das Feld *Device info* (Geräteinfo) tippen. Weitere Informationen finden Sie in Abschnitt 5.4 *[E-Etikett](#page-12-1)*.

## **[15](#page-37-0) Wartung und [Reinigung](#page-37-0)**

## <span id="page-37-1"></span><span id="page-37-0"></span>**15.1 Reinigen der Kamera**

#### ∕N **VORSICHT**

Bei Nichtbefolgen dieser Sicherheitshinweise kann es zu Schäden am Gerät kommen.

- Keine starken Reinigungsmittel verwenden.
- Das Gerät nicht fließendem, tropfendem Wasser oder Flüssigkeiten aussetzen.
- Die Mikrofone nicht direkter und/oder stark verdichteter Luft aussetzen.

#### <span id="page-37-2"></span>**15.1.1 Kameragehäuse und Bildschirm**

Zur Reinigung von Kameragehäuse und Bildschirm wie folgt vorgehen:

- 1. Schalten Sie die Kamera aus.
- 2. Ein Tuch mit Wasser oder milder Seifenlauge befeuchten.
- 3. Das Tuch auswringen, um überschüssige Flüssigkeit zu entfernen.

#### <span id="page-37-3"></span>**15.1.2 Mikrofonfeld**

Eine Reinigung des Mikrofonfelds durch den Benutzer ist nicht empfehlenswert, da es hierdurch zu Schäden kommen kann. Wenden Sie sich an Ihren Händler, um Unterstützung zu erhalten.

**Hinweis** FLIR übernimmt keine Haftung für Schäden, die durch Versuche des Benutzers entstehen, das Mikrofonfeld zu reinigen.

Sollten Sie sich entscheiden, das Mikrofonfeld selbst zu reinigen, verwenden Sie indirekte und Niederdruckluft aus einiger Entfernung, um Partikel aus den konischen Löchern der Mikrofone auszublasen.

#### <span id="page-37-4"></span>**15.1.3 Akku und Ladegerät**

Akku und Ladegerät nur mit einem trockenen Reinigungstuch reinigen.

## <span id="page-37-5"></span>**15.2 Lagerung**

Das Gerät an einem trockenen Ort bei Zimmertemperatur lagern.

Den Akku vollständig aufgeladen lagern und alle drei Monate aufladen.

Die Kamera mindestens alle drei Monate einschalten.

## <span id="page-37-6"></span>**15.3 Kalibrierung**

Die Kamera wird im Rahmen der Produktion kalibriert. Eine weitere Neukalibrierung ist nicht erforderlich.

FLIR Acoustic Camera Tester kann verwendet werden, um die Genauigkeit der Kamera zu überprüfen. Weitere Informationen finden Sie im Benutzerhandbuch von FLIR Acoustic Camera Tester.

## **[16](#page-38-0) [Aktualisieren](#page-38-0) der Kamera**

<span id="page-38-0"></span>Um die Vorteile unserer neuesten Kamera-Software nutzen zu können, ist es wichtig, die Kamera auf dem aktuellen Stand zu halten.

Die Kamera kann mit einer der folgenden Methoden aktualisiert werden:

- Over-The-Air (OTA): Wenn die Kamera mit dem Internet verbunden ist, lädt sie automatisch Software-Updates herunter, die im FLIR Acoustic Camera Viewer verfügbar sind. Wenn ein Update heruntergeladen wurde, wird es beim nächsten Start der Kamera angewendet.
- Laden Sie ein Update-Paket herunter und aktualisieren Sie die Kamera über einen USB-Stick.

Die aktuelle Softwareversion wird in den Kameraeinstellungen unten im Einstellungsmenü angezeigt.

### <span id="page-38-1"></span>**16.1 Aktualisieren der Kamera Over-the-Air (OTA)**

**Hinweis** Gilt nur für Kameramodelle mit WLAN.

- 1. Vergewissern Sie sich, dass der Akku der Kamera vollständig geladen ist.
- 2. Schalten Sie die Kamera ein.
- 3. Die Kamera an ein stabiles WLAN-Netzwerk anschließen. Siehe Abschnitt [12.3](#page-31-3) *[Schließen](#page-31-3) Sie die Kamera an das Internet an*.
- 4. Vergewissern Sie sich, dass die Kamera mit einem FLIR Acoustic Camera Viewer-Konto gekoppelt ist. Siehe Abschnitt 12.4 *[Kopplung](#page-32-0)*.
- 5. Wenn ein Update im FLIR Acoustic Camera Viewer verfügbar ist, lädt die Kamera automatisch die neue Software herunter.
- 6. Während des Downloads wird unten im Einstellungsmenü ein Fortschrittsbalken angezeigt.
- 7. Nach Abschluss des Downloads die Kamera neu starten, um das Update anzuwenden. Die Kamera ausschalten und anschließend wieder einschalten.

## <span id="page-38-2"></span>**16.2 Die Kamera über einen USB-Stick aktualisieren**

- 1. Wechseln Sie zu https://support.flir.com. Gehen Sie in den Software-Download-Bereich und suchen Sie anschließend nach FLIR Si2-Software.
- 2. Das Update-Paket herunterladen.
- 3. Die Update-Datei im Stammordner des USB-Sticks ablegen. Achten Sie darauf, dass es keine anderen .nlz-Dateien im Stammordner gibt.
- 4. Schalten Sie die Kamera ein. Warten Sie, bis die Kamera gestartet wurde.
- 5. Die Abdeckung des USB-Anschlusses an der Oberseite der Kamera öffnen.
- 6. Den USB-Stick einstecken.
- 7. Befolgen Sie die Anleitungen auf dem Kamerabildschirm.

**Hinweis** Während das Update kopiert wird, den USB-Stick nicht entfernen.

- 8. Nach Abschluss des Downloads den USB-Stick herausziehen und die Abdeckung des USB-Anschlusses wieder einsetzen.
- 9. Starten Sie die Kamera neu: Hierzu die Kamera ausschalten und anschließend wieder einschalten.
- 10. Um den Aktualisierungsvorgang abzuschließen, die Kamera neu starten.
- 11. Die Kamera schließt dann das Update ab. Wenn die Live-Ansicht angezeigt wird, ist die Kamera für den normalen Betrieb bereit.

## **Entsorgung [elektronischer](#page-39-0) [Geräte](#page-39-0)**

<span id="page-39-0"></span>Elektro- und Elektronik-Altgeräte (WEEE) stellen eine Gefahr für die menschliche Gesundheit und die Umwelt dar, wenn sie nicht ordnungsgemäß entsorgt werden. Dieses Produkt darf nicht als unsortierter Abfall entsorgt werden, sondern muss zur Wiederverwertung und zum Recycling an separate Sammelstellen geschickt werden. Weitere Informationen erhalten Sie bei der zuständigen lokalen Behörde.

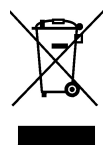

## <span id="page-39-1"></span>**17.1 Entfernung des Akkus**

Entfernen Sie vor der Entsorgung der Kamera den Akku.

Gehen Sie wie folgt vor, um den Akku zu entfernen:

1. Auf die Enden der Akkuabdeckung drücken. Danach die Abdeckung von der Kamera abheben.

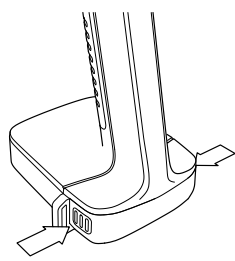

2. Ziehen Sie den Akku aus der Kamera.

Vor der Entsorgung der Batterie die Klemmen mit Klebeband oder ähnlichem Material isolieren.

## **[18](#page-40-0) [Haftungsausschlüsse](#page-40-0)**

#### <span id="page-40-1"></span><span id="page-40-0"></span>**18.1 Haftungsausschluss**

Die Nutzungsbedingungen finden Sie über die Benutzeroberfläche des Produkts.

Die Garantiebedingungen finden Sie unter https://www.flir.com/warranty.

#### <span id="page-40-2"></span>**18.2 Ausfuhrkontrolle**

Die hier beschriebenen Produkte unterliegen möglicherweise den US-Exportbestimmungen.

Dieses Dokument enthält keine Informationen, die der Ausfuhrkontrolle unterliegen.

#### <span id="page-40-3"></span>**18.3 Patente**

Dieses Produkt ist durch Patente, Geschmacksmuster, angemeldete Patente oder angemeldete Geschmacksmuster geschützt.

#### <span id="page-40-4"></span>**18.4 Qualitätssicherung**

Das für die Entwicklung und Herstellung dieser Produkte eingesetzte Qualitätsmanagementsystem wurde nach dem Standard ISO 9001 zertifiziert.

FLIR Systems setzt auf eine ständige Weiterentwicklung. Aus diesem Grunde behalten wir uns das Recht vor, an allen Produkten Änderungen und Verbesserungen ohne vorherige Ankündigung vorzunehmen.

#### <span id="page-40-5"></span>**18.5 Lizenzen von Drittanbietern**

Informationen zu Lizenzen von Drittanbietern finden Sie im FLIR Acoustic Camera Viewer auf http://acousticviewer.flir.com.

#### <span id="page-40-6"></span>**18.6 Nutzungsstatistiken**

FLIR Systems behält sich das Recht vor, anonyme Nutzungsstatistiken zur erstellen, um die Qualität der Software und Dienstleistungen des Unternehmens zu sichern und zu verbessern.

#### <span id="page-40-7"></span>**18.7 Urheberrecht**

© FLIR Systems, Inc. Alle Rechte weltweit vorbehalten. Ohne vorherige schriftliche Genehmigung von FLIR Systems darf die Software einschließlich des Quellcodes weder ganz noch in Teilen in keiner Form, sei es elektronisch, magnetisch, optisch, manuell oder auf andere Weise, vervielfältigt, übertragen, umgeschrieben oder in eine andere Sprache oder Computersprache übersetzt werden.

Ohne vorherige schriftliche Zustimmung von FLIR Systems ist es nicht gestattet, dieses Handbuch oder Teile davon zu vervielfältigen, zu fotokopieren, zu reproduzieren, zu übersetzen oder auf ein elektronisches Medium oder in eine maschinenlesbare Form zu übertragen.

Namen und Marken, die auf den hierin beschriebenen Produkten erscheinen, sind entweder registrierte Marken oder Marken von FLIR Systems und/oder seinen Niederlassungen. Alle anderen hier angeführten Marken, Handelsnamen oder Firmennamen werden nur zu Referenzzwecken verwendet und sind Eigentum der jeweiligen Besitzer.

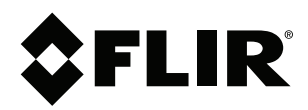

## **Website**<br>http://www.flir.com

**Customer support** http://support.flir.com

### **Copyright**

© 2024, FLIR Systems, Inc. All rights reserved worldwide.

**Disclaimer** Specifications subject to change without further notice. Models and accessories subject to regional market considerations. License procedures may apply. Products described herein may be subject to US Export Regulations. Please refer to exportquestions@flir.com with any questions.

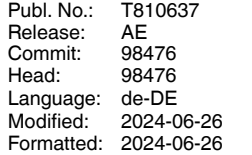